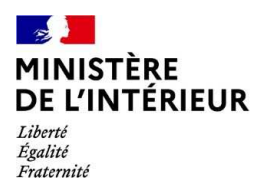

**Direction généraledes étrangers en France**

1

# **Administration numérique pour les étrangers en France (ANEF) Séjour**

Guide usager

Téléprocédure « Demande ou renouvellement d'un

TSE pour usagers BPI »

**[CAS 1 : Usager reconnu BPI ou membre de famille du BPI, détenteur d'un TSE et demandant un TSE pour lui-même] - Renouvellement**

**DGEF**

**\*BPI : Bénéficiaire de la Protection Internationale**

**\*TSE : Titre de Séjour pour Etranger**

#### $\mathbb{Z}$ **MINISTÈRE** 1 - **ACCES A LA DÉMARCHE PAR LA BRIQUE « Je demande ou renouvelle un titre de séjour »** DE L'INTÉRIEUR Liberté Égalité

Fraternité

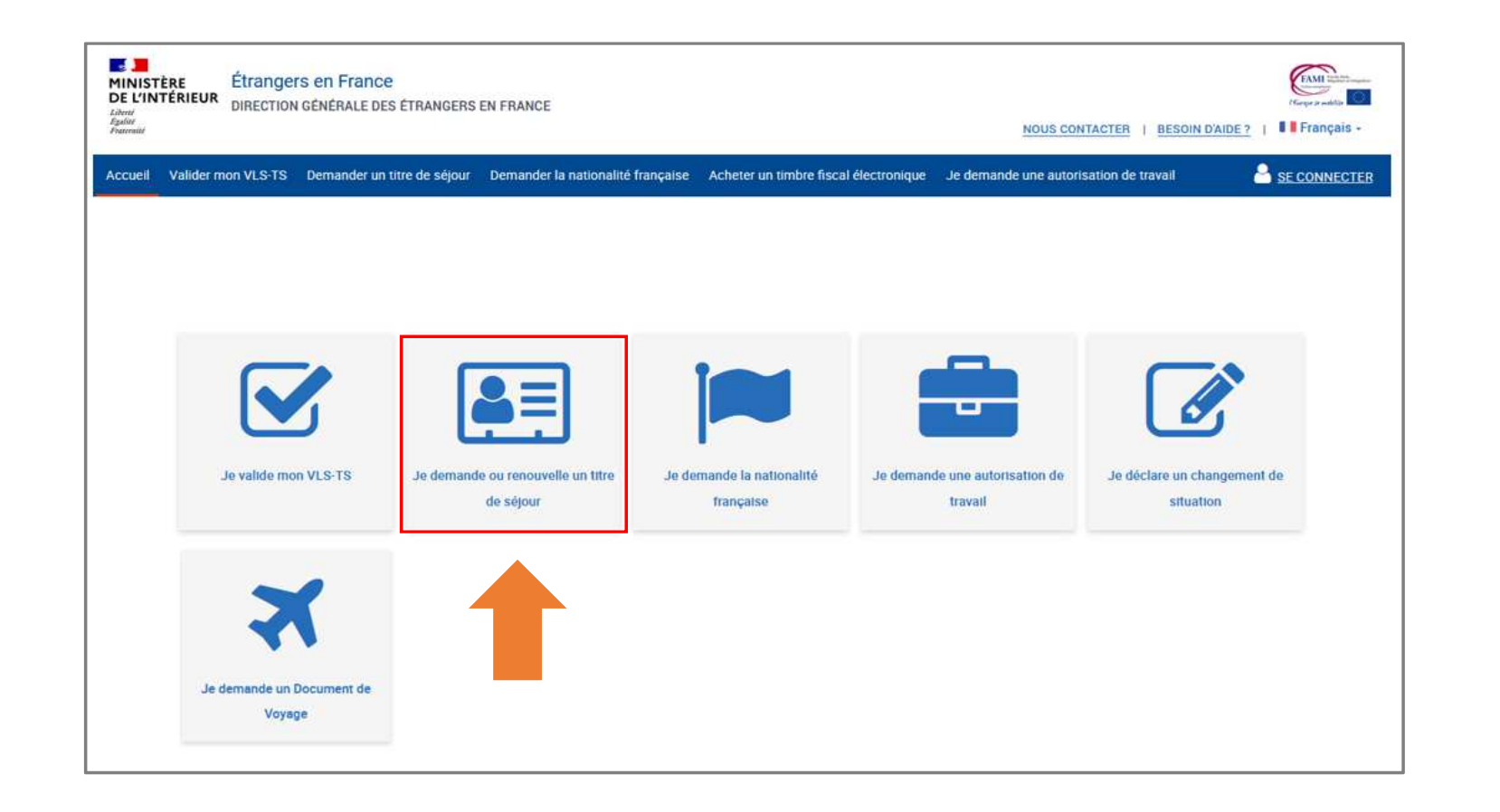

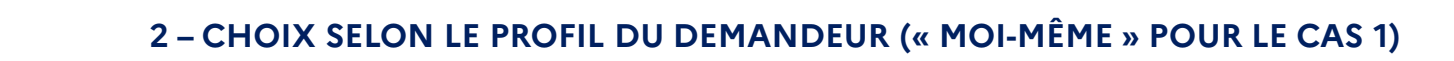

MINISTÈRE<br>DE L'INTÉRIEUR Liberté<br>Égalité<br>Fraternité

 $\mathbb{Z}$ 

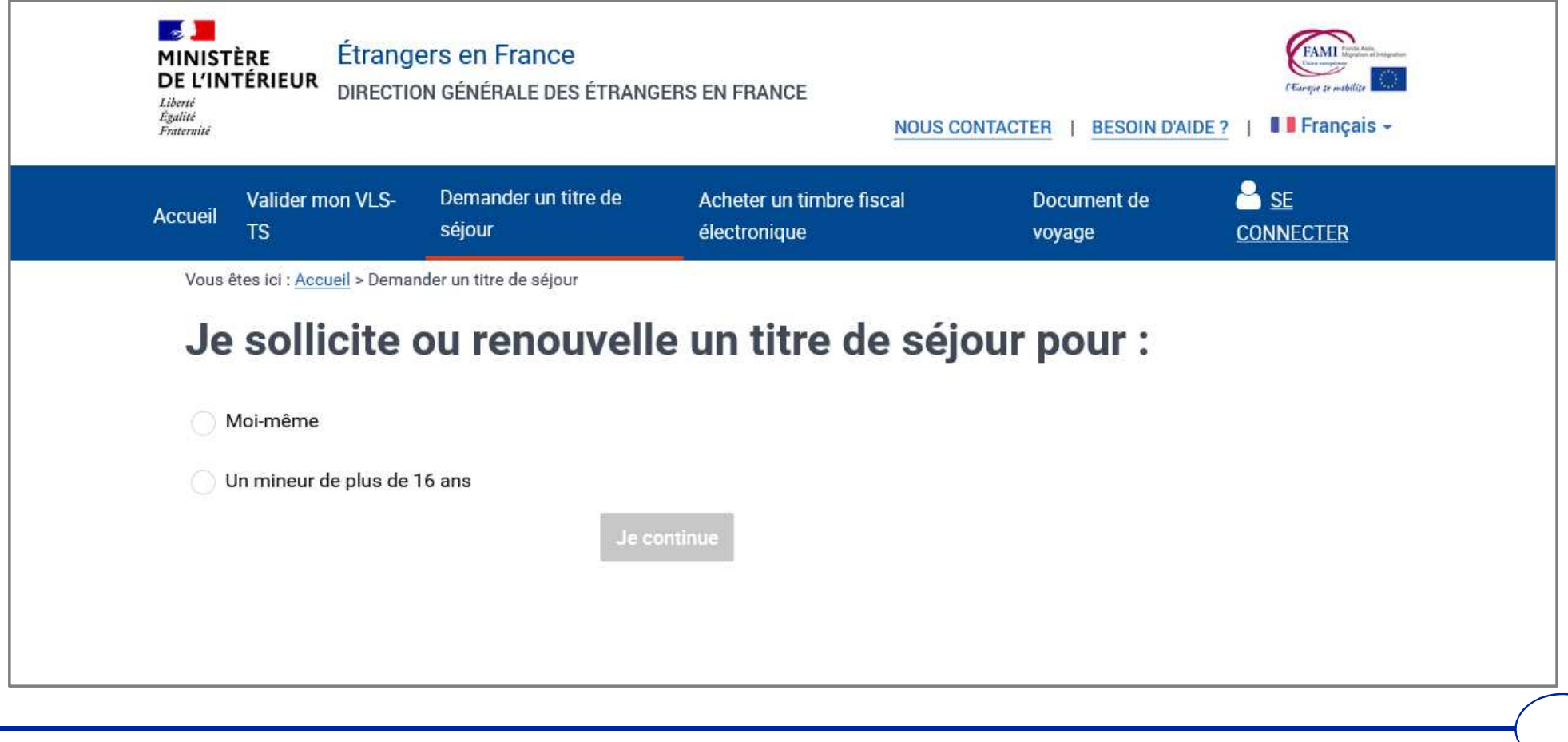

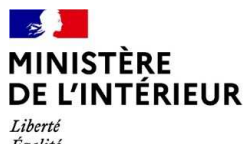

#### Égalité Fraternité

#### $\mathbf{A}$ Étrangers en France FAMI **MINISTÈRE** DE L'INTÉRIEUR DIRECTION GÉNÉRALE DES ÉTRANGERS EN FRANCE L'Europe b Liberté Égalité NOUS CONTACTER | BESOIN D'AIDE? | I Français -Fraternité  $s_{\text{SE}}$ Demander un titre de Valider mon VLS-Acheter un timbre fiscal Document de **Accueil TS** séjour électronique voyage **CONNECTER** Vous êtes ici : Accueil > Demander un titre de séjour Je sollicite ou renouvelle un titre de séjour pour : · Moi-même Et je suis titulaire d'un titre de séjour / VLS-TS Et je suis titulaire uniquement d'un visa long séjour Et je suis titulaire d'un numéro étranger sans titre de séjour Un mineur de plus de 16 ans Je continue

3 – SÉLECTION DU CHOIX « MOI-MÊME » POUR LE CAS 1

## $\mathbb{R}$ **4 – SÉLECTION DU CHOIX 0 Et je suis titulaire d'un titre de séjour / VLS-TS 2 POUR LE CAS 1 (Option 1)**Liberté<br>Égalité<br>Fraternité

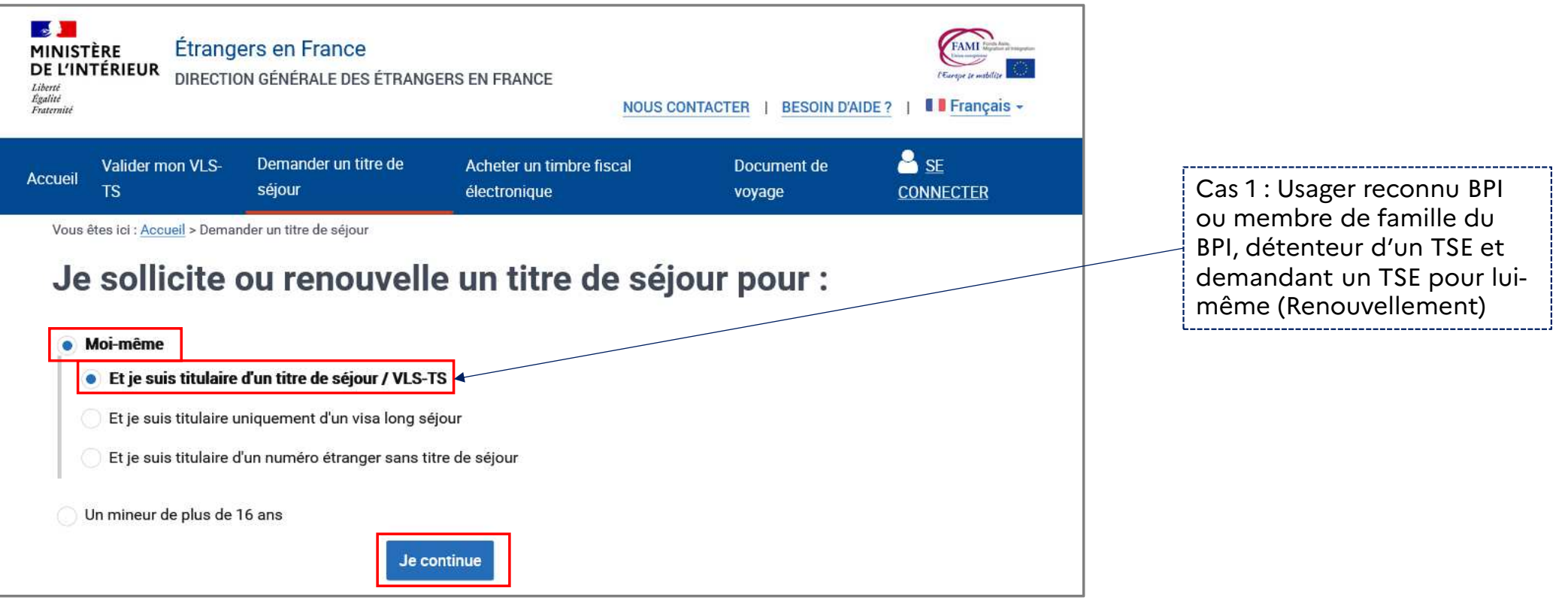

#### $\rightarrow$ **MINISTÈRE 4 – SÉLECTION DU CHOIX « Et je suis titulaire uniquement d'un visa long séjour» POUR LE CAS 1 (Option 2) DE L'INTÉRIEUR** Liberté Égalité Fraternité

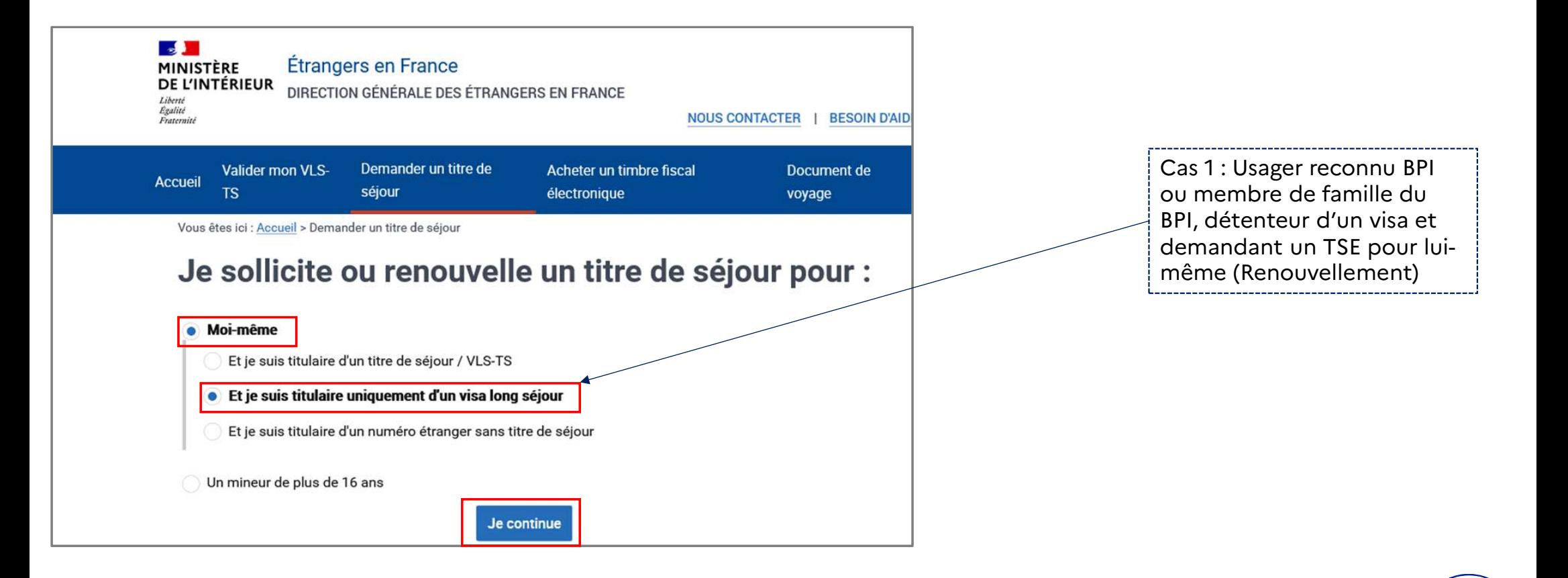

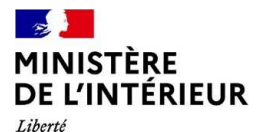

# Liberté<br>Égalité<br>Fraternité

## 5 - CONNEXION - SAISIE DE L'IDENTIFIANT (n° étranger) ET DU MOT DE PASSE

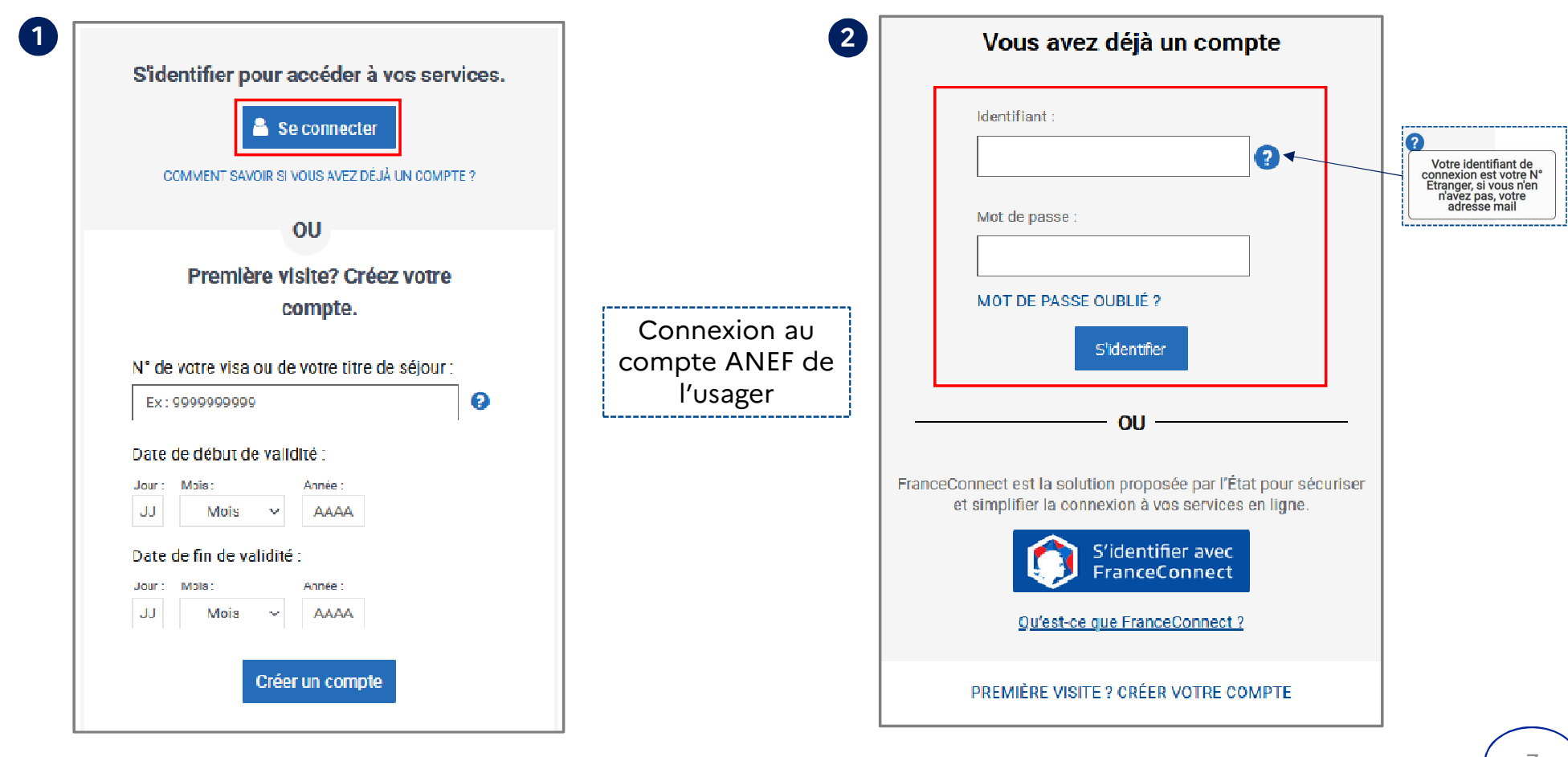

#### $\mathbb{R}$ **MINISTÈRE 5 – CRÉATION D'UN COMPTE ANEF avec le n° de visa ou de titre de séjour (si l'usager n'a pas encore de**  DE L'INTÉRIEUR **compte ANEF) (1/2)** Liberté

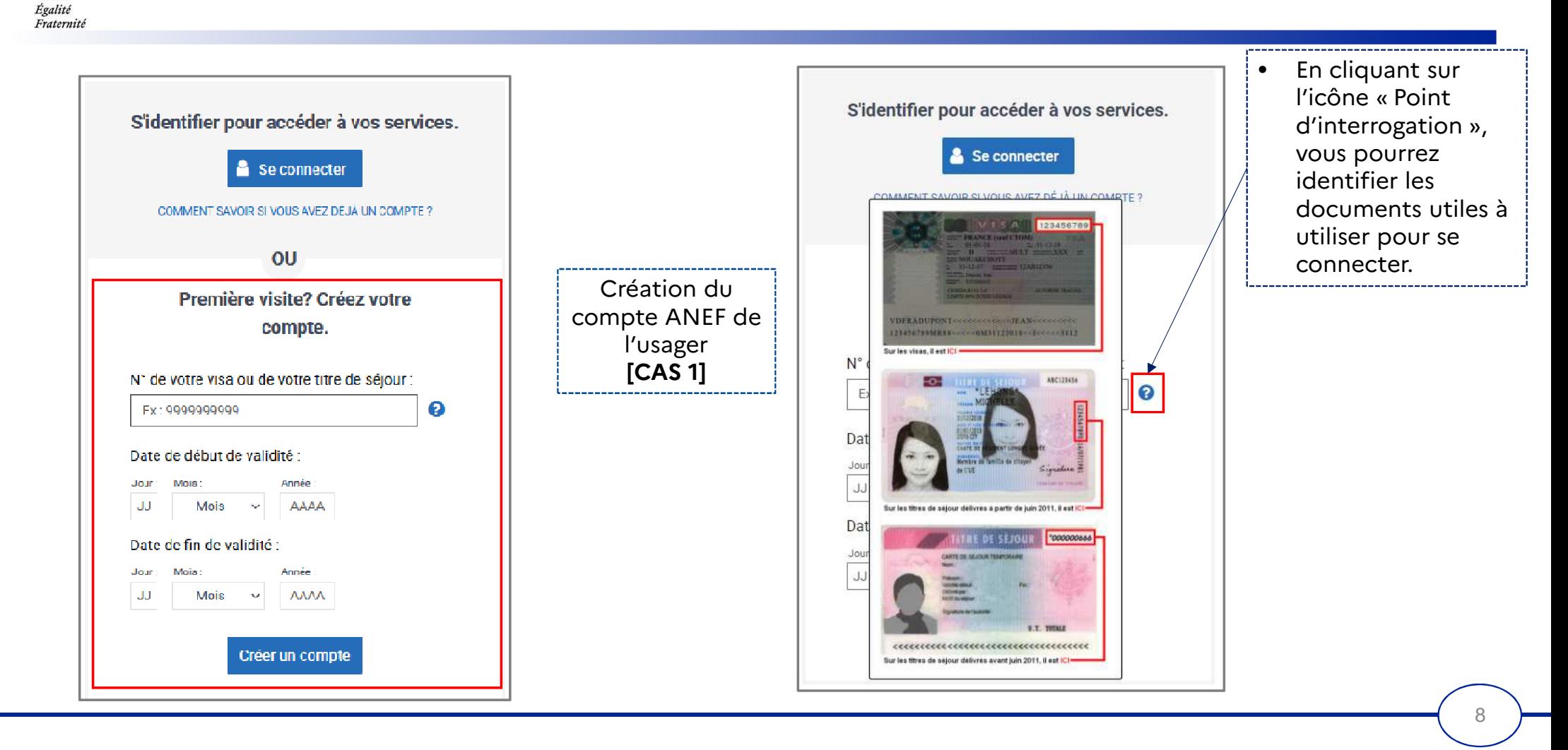

## $\mathbb{Z}$ MINISTÈRE<br>DE L'INTÉRIEUR 5 – CRÉATION D'UN COMPTE ANEF – SAISIE DU MAIL DU DEMANDEUR (2/2)

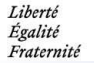

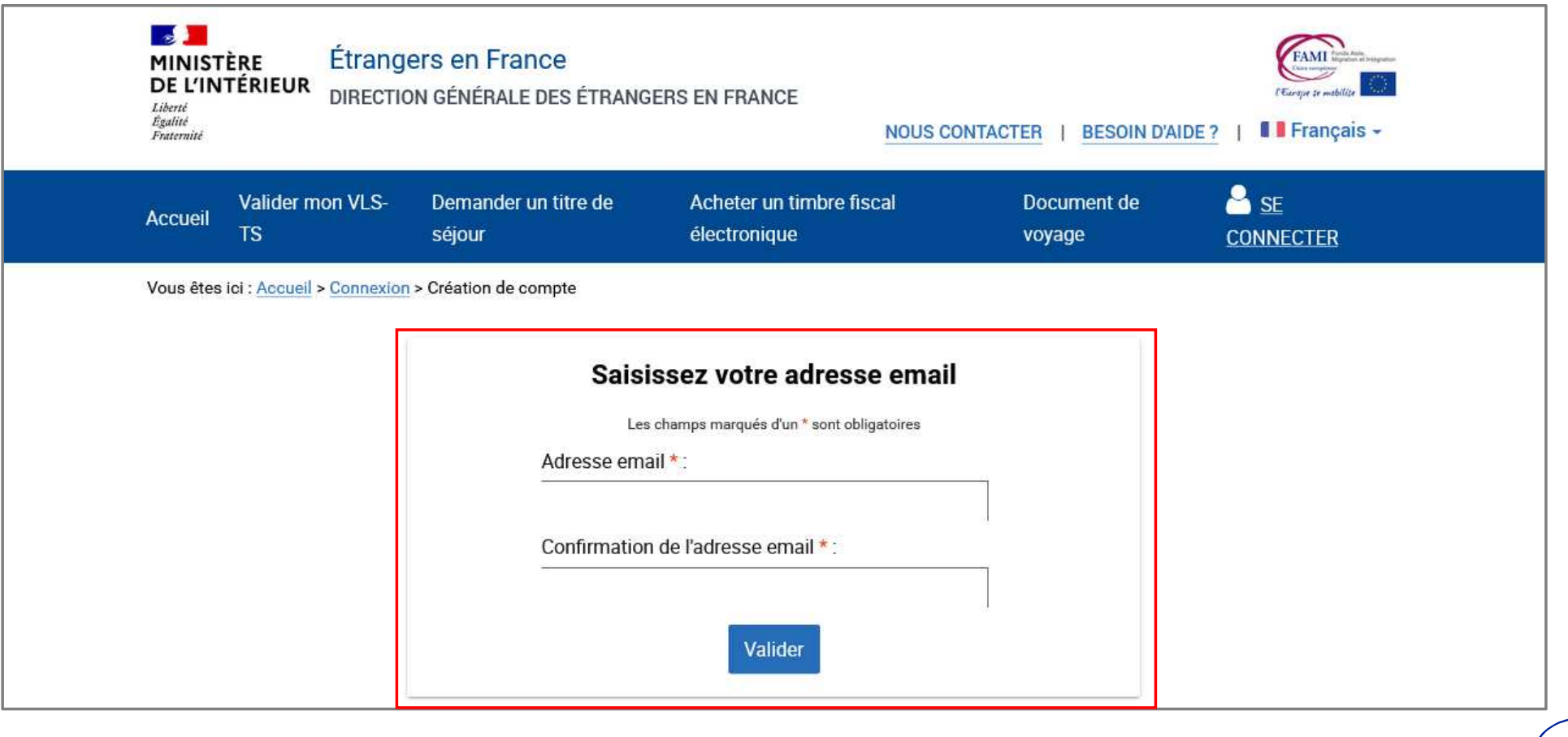

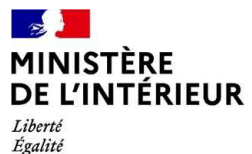

## Fraternité

## 6 – DEMANDE DE CRÉATION DE COMPTE ENREGISTRÉE

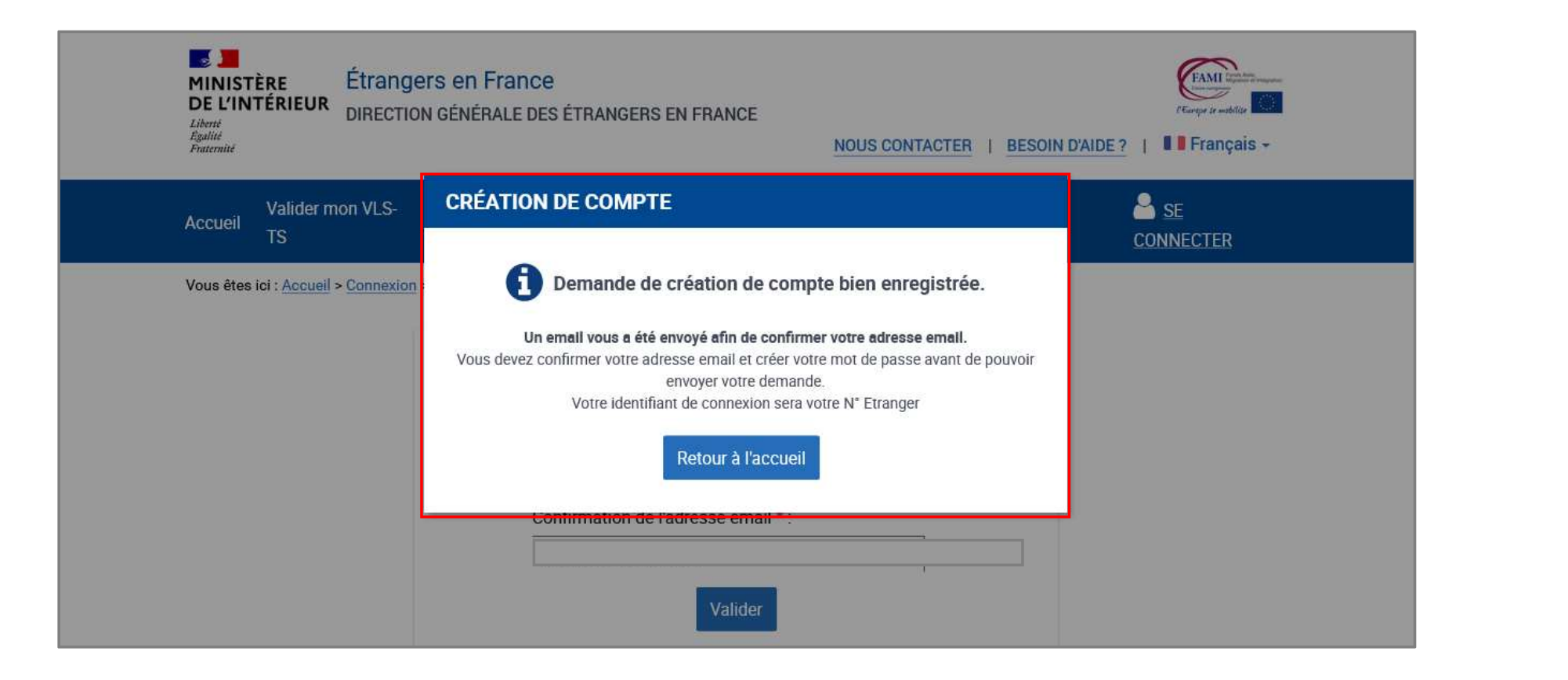

#### **MINISTÈRE** 7 – RÉCEPTION D'UN MAIL PAR L'USAGER CONFIRMANT LA CRÉATION DE SON COMPTE DE L'INTÉRIEUR Liberté Égalité Fraternité

Bonjour

La création du compte d'accès à votre espace personnel usager ou de l'usager que vous représentez est en cours.

Pour déposer votre demande vous devez confirmer votre adresse e-mail en cliquant sur le lien ci-dessous :

https://qualif.administration-etrangers-en-france.interieur.gouv.fr/particuliers/#/espace-personnel/inscription/mot-de-passe? token=eyJ0eXAiOiJKV1QiLCJhbGciOiJIUzI1NiJ9.eyJpYXQiOjE2NDkyMzEzODQuMDI2MjcsImV4cCl6MTY0OTMxNzc4NC4wMjYyNywibG9naW4iOjgwMDAyOTMsInN1Yil6InJlZ2lzdGVyIiw YSMgw7kN AMBMUNuQCvmUmw8Cz00SqabZ9PUHMt14

Si le lien ne fonctionne pas, vous pouvez le copier et le coller dans la barre d'adresse de votre navigateur.

Pour des raisons de sécurité, ce lien n'est valable que 24 heures. Passé ce délai, vous devrez de nouveau renseigner les informations relatives à la création de votre compte sur la page de connexion accessible ici.

Cordialement,

La Direction Générale des Etrangers en France

Ce message est généré automatiquement, merci de ne pas y répondre.

## $\mathbb{Z}$ MINISTÈRE<br>DE L'INTÉRIEUR

Liberté<br>Égalité<br>Fraternité

## 8 – CRÉATION DU MOT DE PASSE DU COMPTE DE L'USAGER

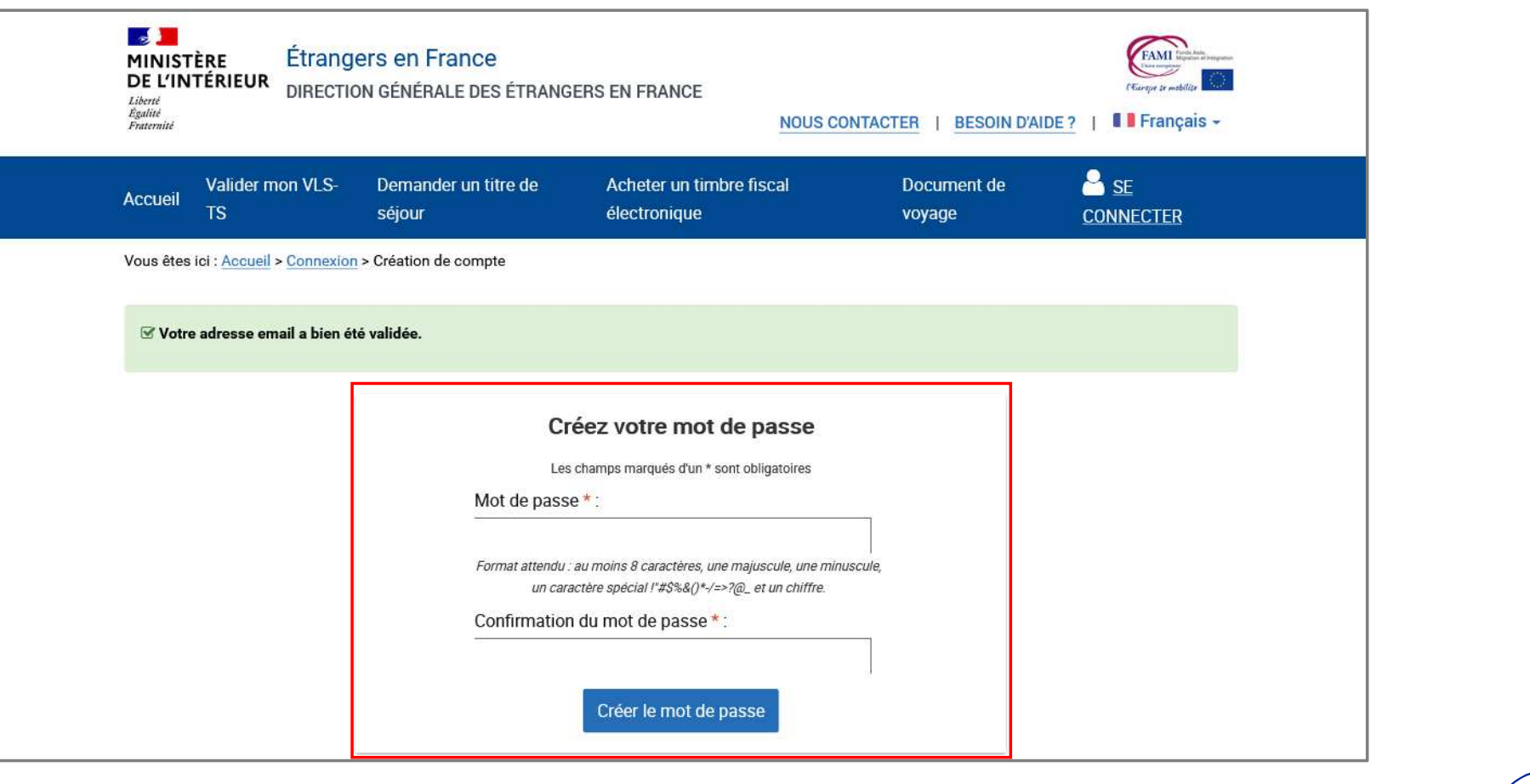

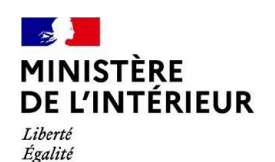

Fraternité

## 9 – CONFIRMATION DE CRÉATION DU COMPTE DE L'USAGER

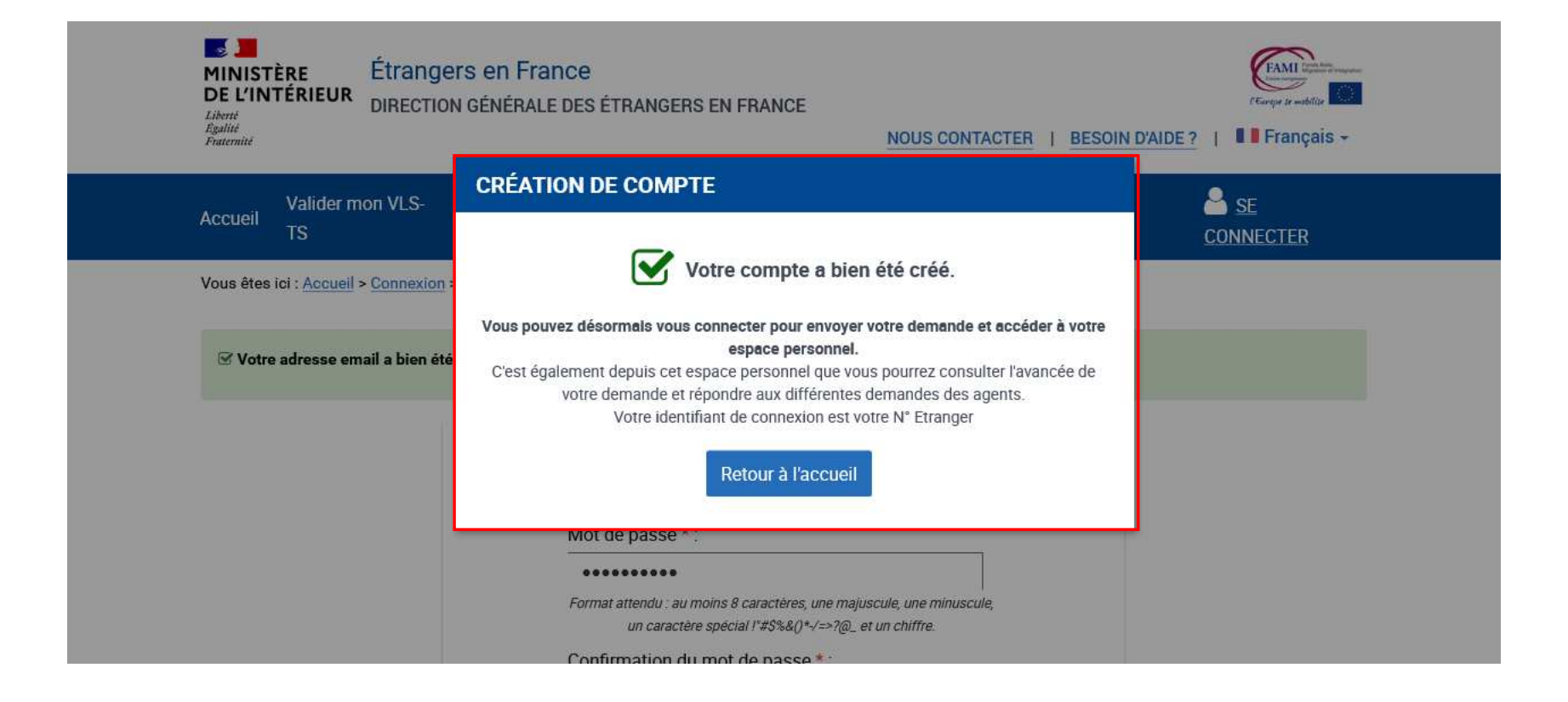

## **10 - RETOUR A LA PAGE D'ACCUEIL**

 $\mathbb{R}$ 

Liberté

Égalité Fraternité

**MINISTÈRE** 

**DE L'INTÉRIEUR** Se connecter pour débuter la téléprocédure dans le cas d'une première création de compte (saisir son numéro étranger et son mot de passe)

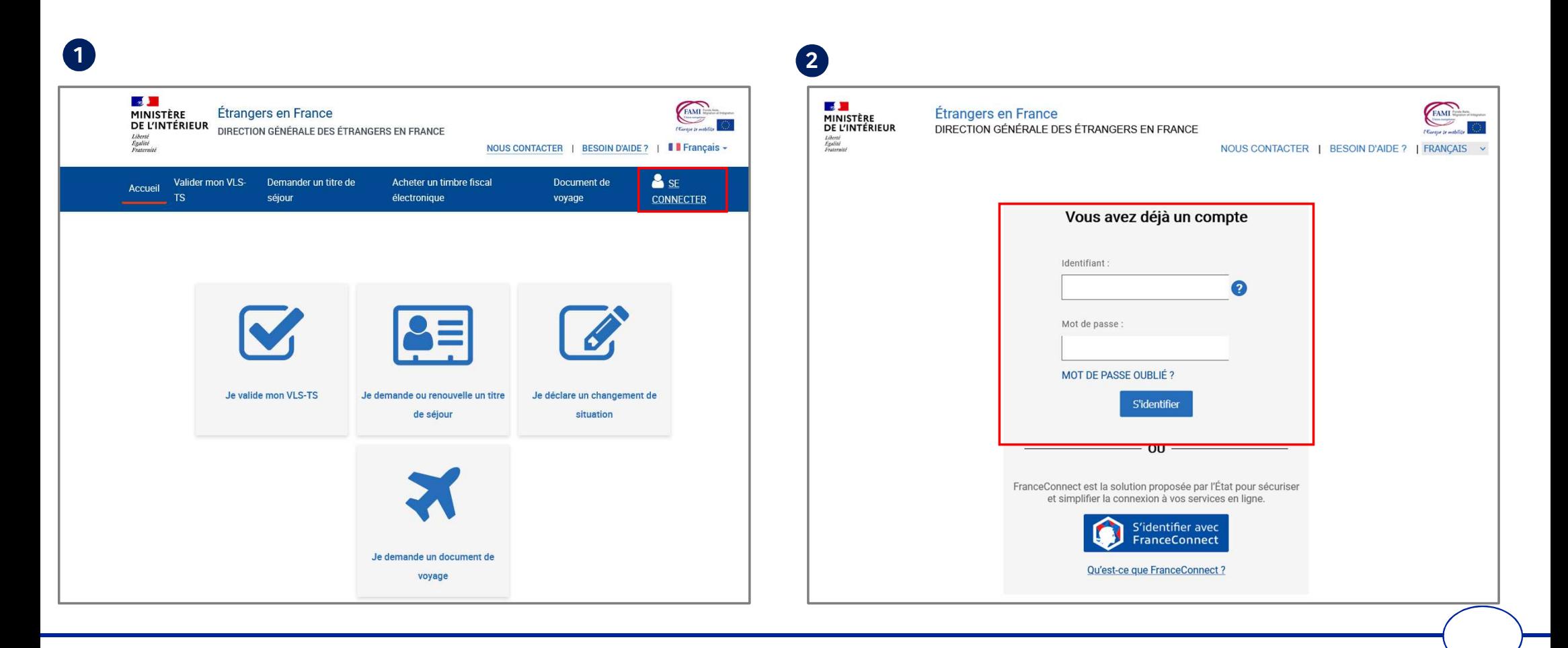

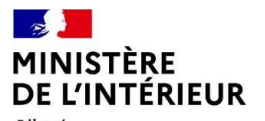

Liberté<br>Égalité Fraternité

## 11 - SÉLECTIONNER LA BRIQUE « Je demande ou renouvelle un titre de séjour »

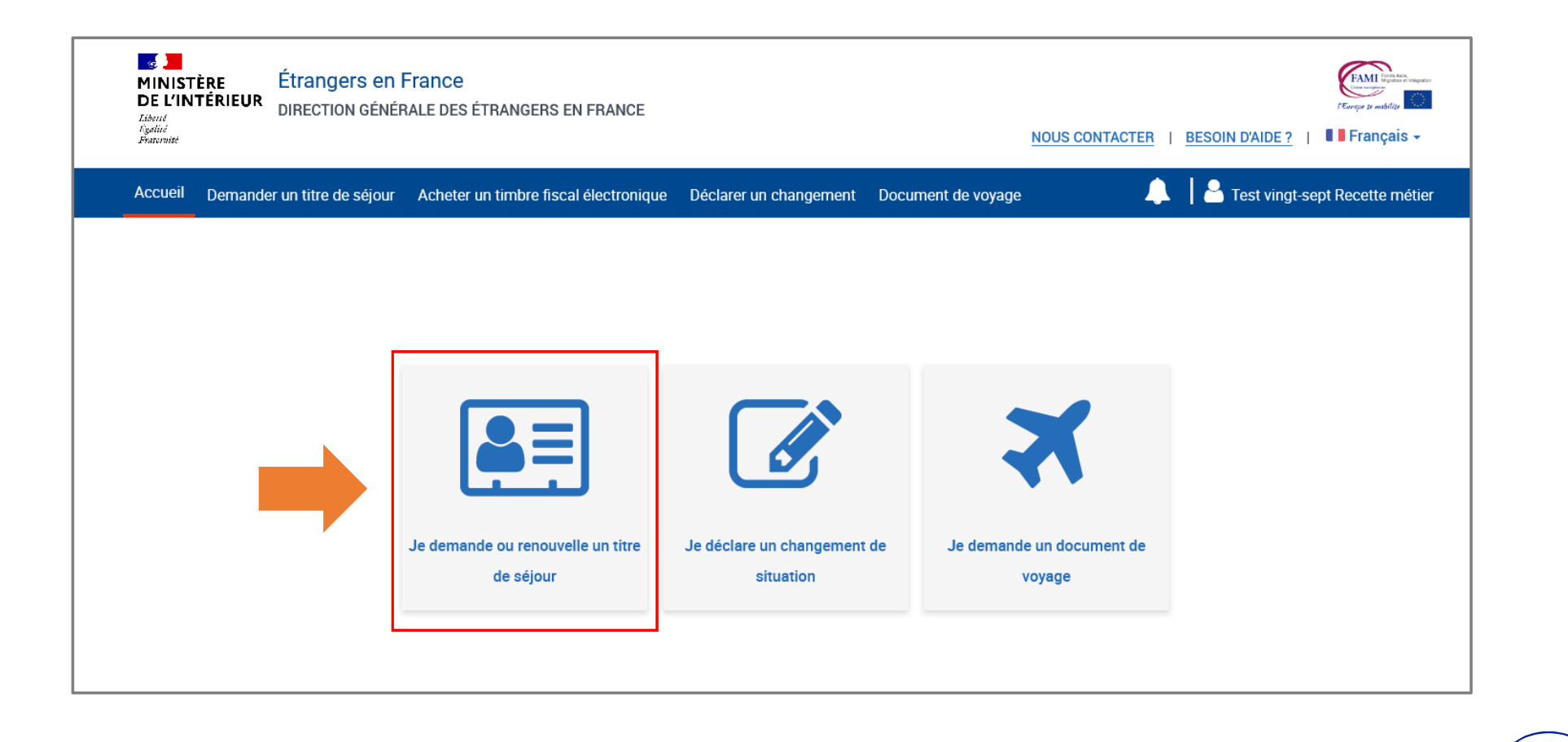

## $\mathbb{Z}$ MINISTÈRE<br>DE L'INTÉRIEUR 12 - CHOISIR LE PROFIL BÉNÉFICIAIRE « Moi-même » POUR LE CAS 1 Liberté<br>Égalité<br>Fraternité

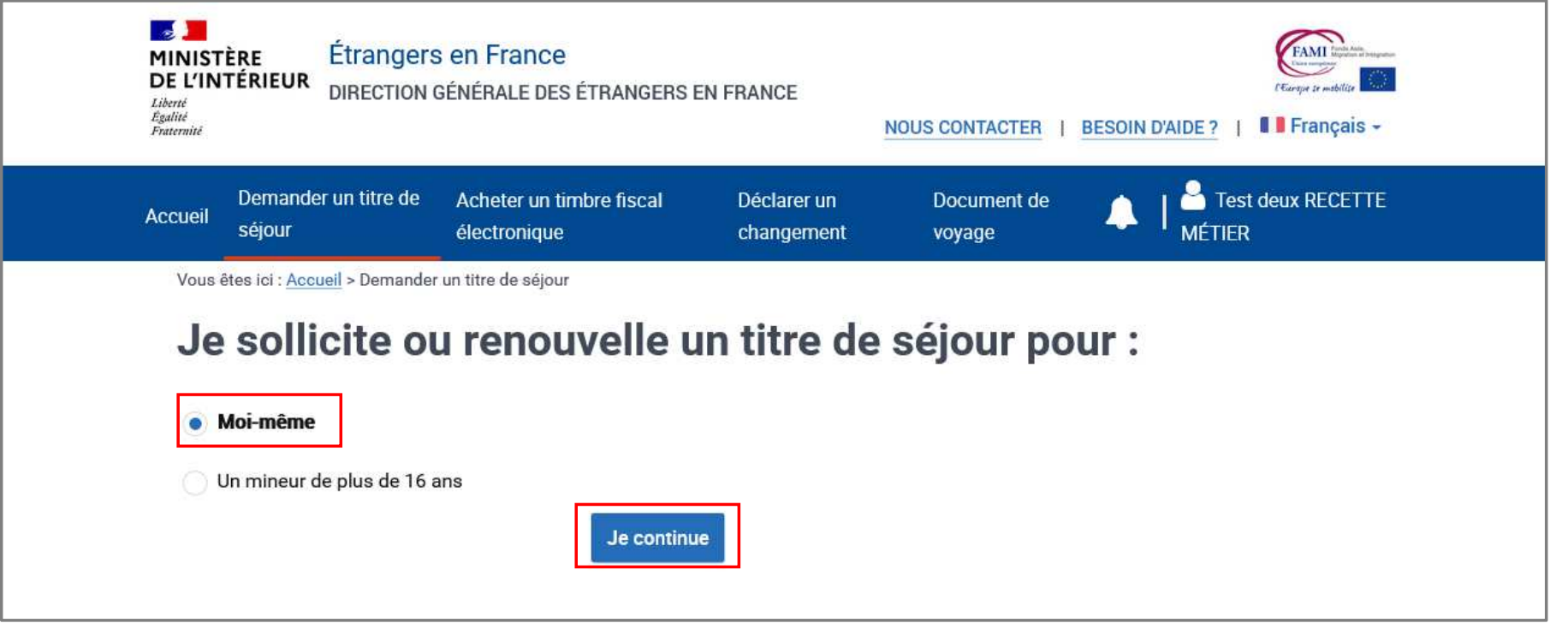

### $\mathbf{A}$ **MINISTÈRE** DE L'INTÉRIEUR

#### Liberté Égalité Fraternité

### **12 – CHOISIR LE TYPE DE DEMANDE QUE L'USAGER SOUHAITE DÉPOSER**

Cliquer sur « Je sollicite le renouvellement de ce titre » puis sur « Je commence »

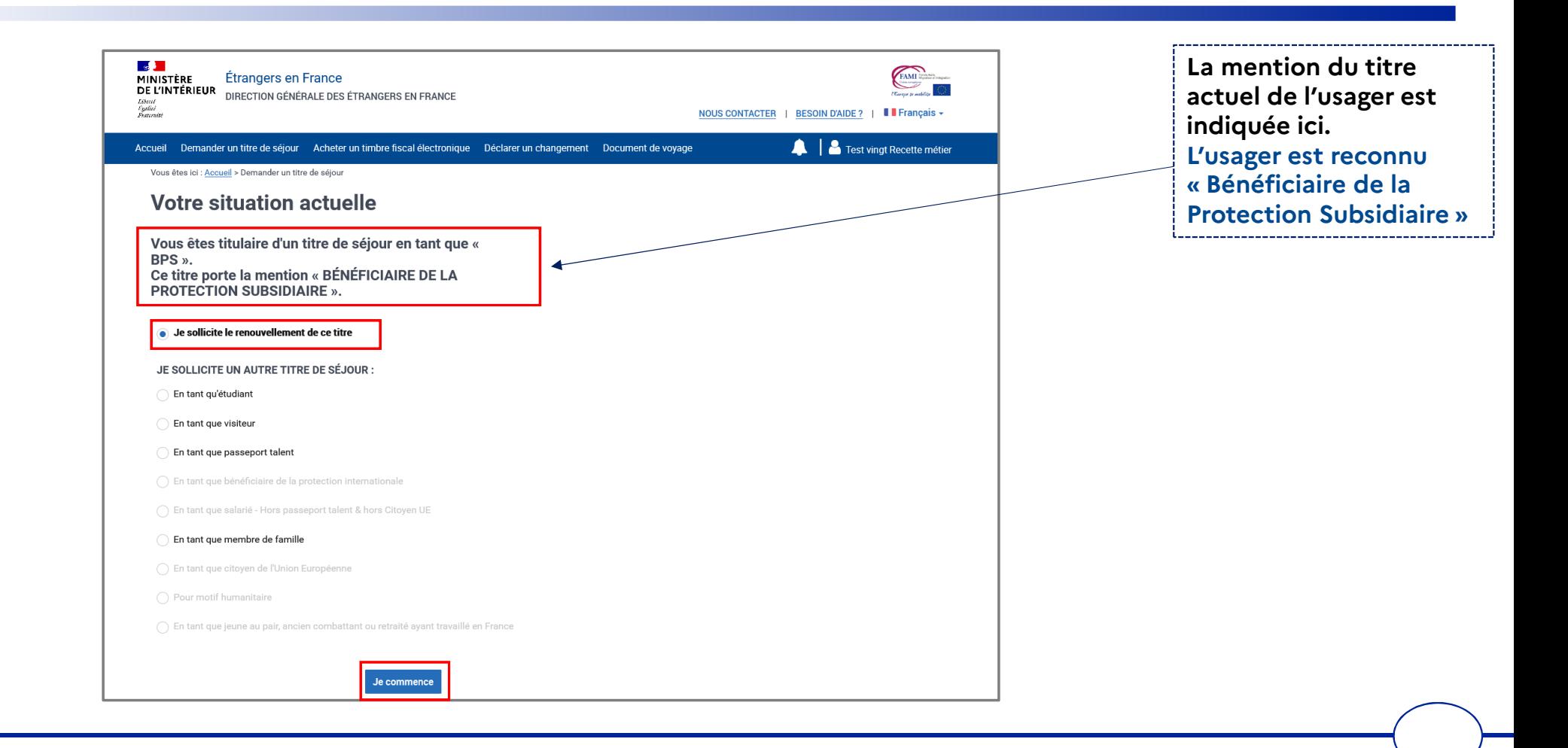

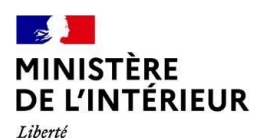

Égalité Fraternité

## 13 - AFFICHAGE DE PAGE DE PRÉAMBULE

Cliquer sur le bouton « Je continue »

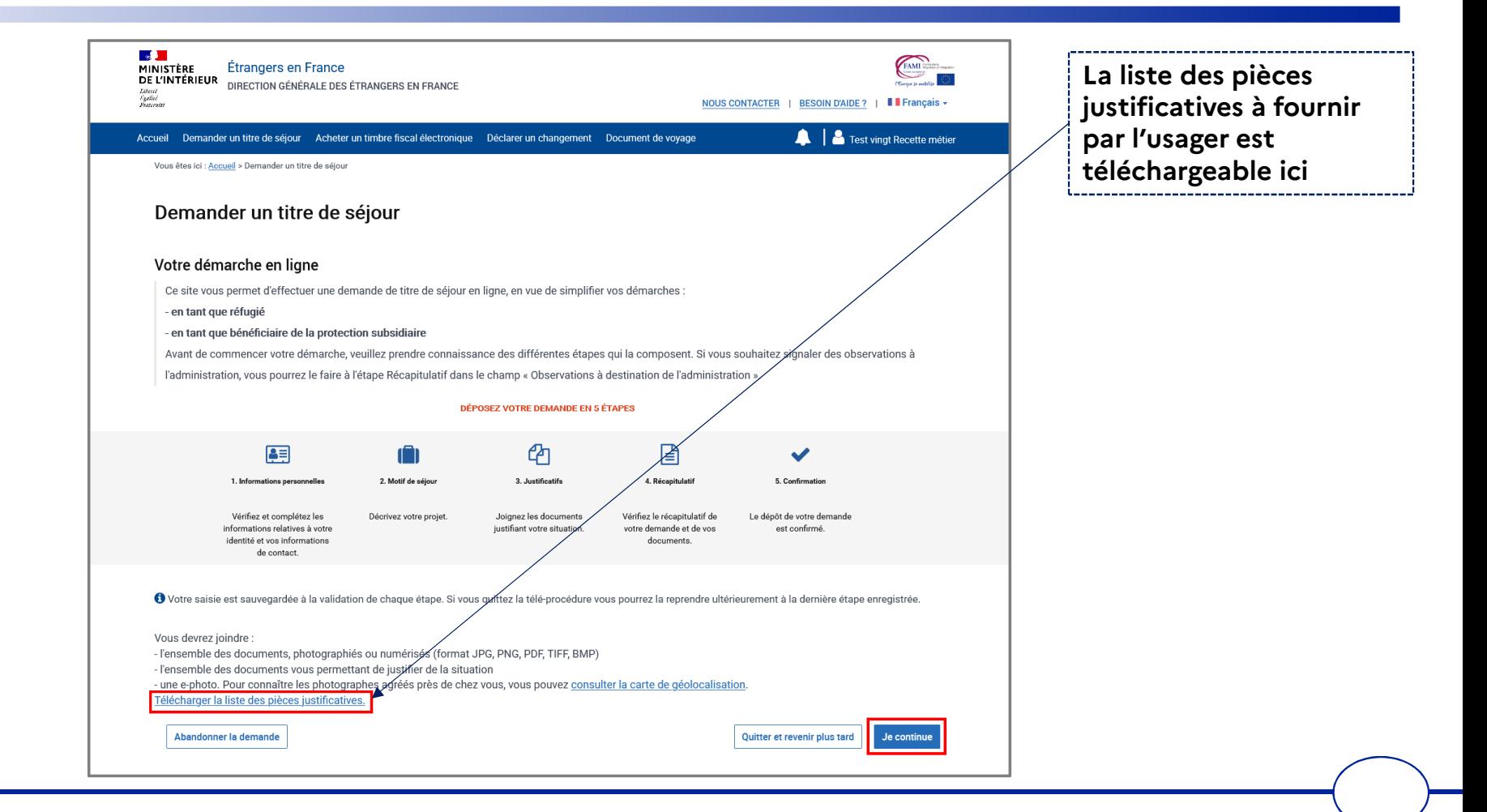

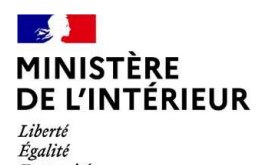

Fraternité

# **DEPÔT DE LA DEMANDE**

**5 ÉTAPES** 

# $\mathbb{R}$ MINISTÈRE<br>DE L'INTÉRIEUR

## **ÉTAPE 1 : VÉRIFIER LES INFORMATIONS PERSONNELLES DU DEMANDEUR (1/2)**

Liberté<br>Égalité<br>Fraternité

Renseigner les informations sur les liens personnels et familiaux

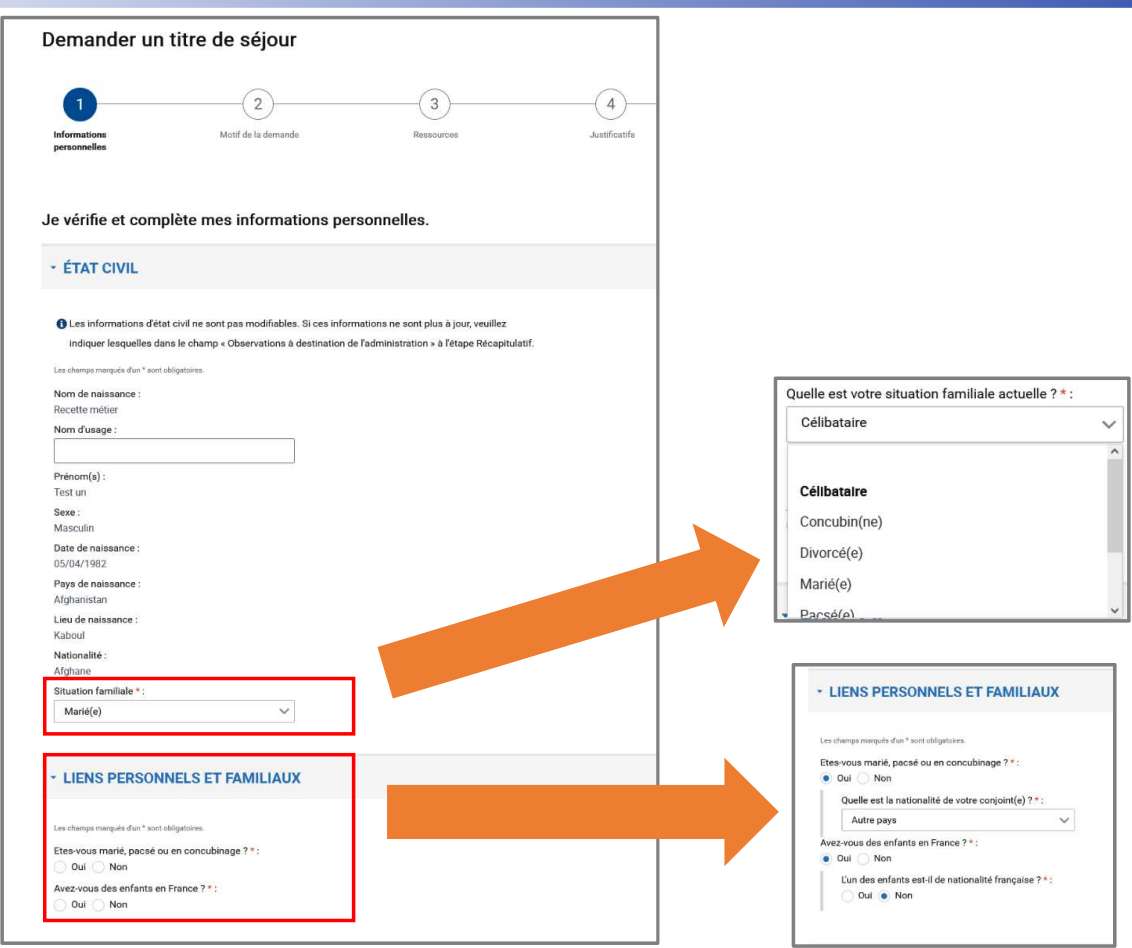

## $\mathbb{Z}$ **MINISTÈRE** DE L'INTÉRIEUR

# Liberté<br>Égalité<br>Fraternité

# **ÉTAPE 1 : VÉRIFIER LES INFORMATIONS PERSONNELLES DU DEMANDEUR (2/2)**

Renseigner l'adresse (si changement d'adresse) et les informations de contact de l'usager

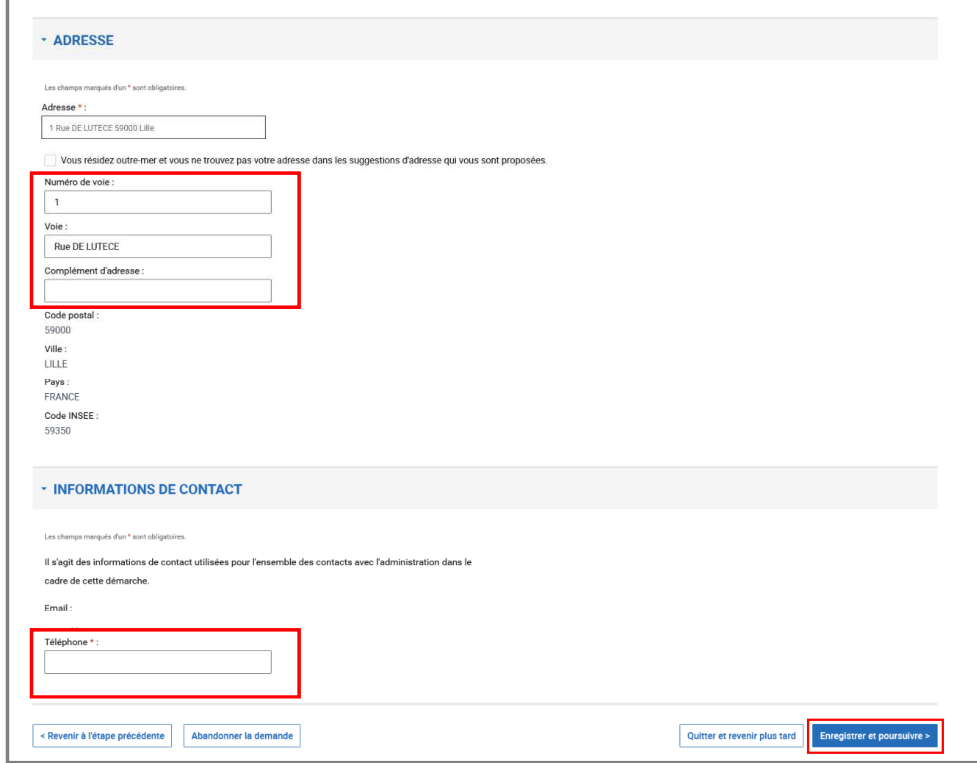

## $\mathbb{R}$ MINISTÈRE<br>DE L'INTÉRIEUR

## **ÉTAPE 2 : VÉRIFIER LE MOTIF DE LA DEMANDE (1/2)**

Liberté<br>Égalité<br>Fraternité

## Vérifier le motif de séjour de l'usager

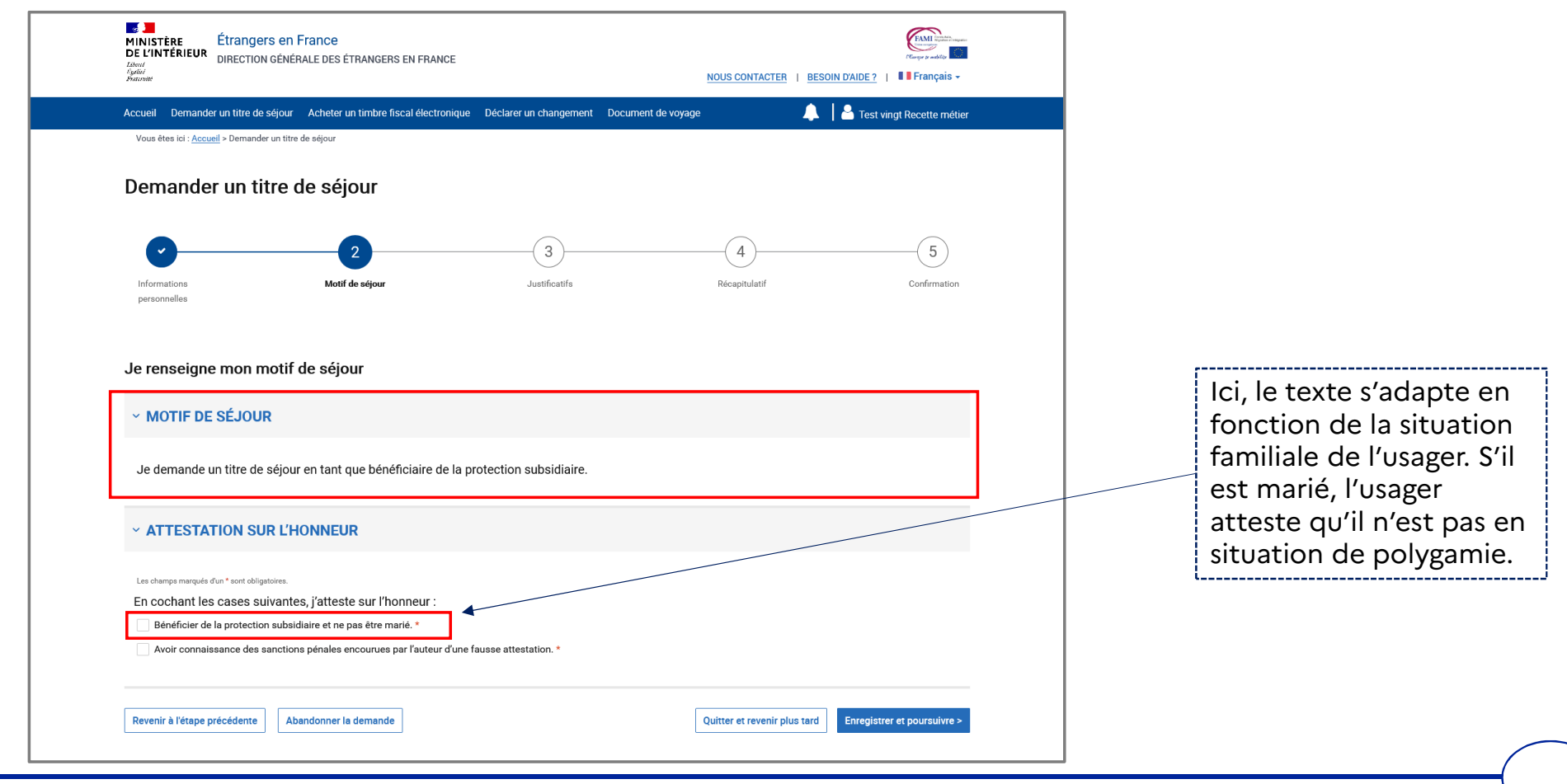

## $\frac{1}{2}$ MINISTÈRE<br>DE L'INTÉRIEUR

## **ÉTAPE 2 : VÉRIFIER LE MOTIF DE LA DEMANDE (2/2)**

Liberté<br>Égalité<br>Fraternité

## Cocher les cases de la rubrique « Attestation sur l'honneur »

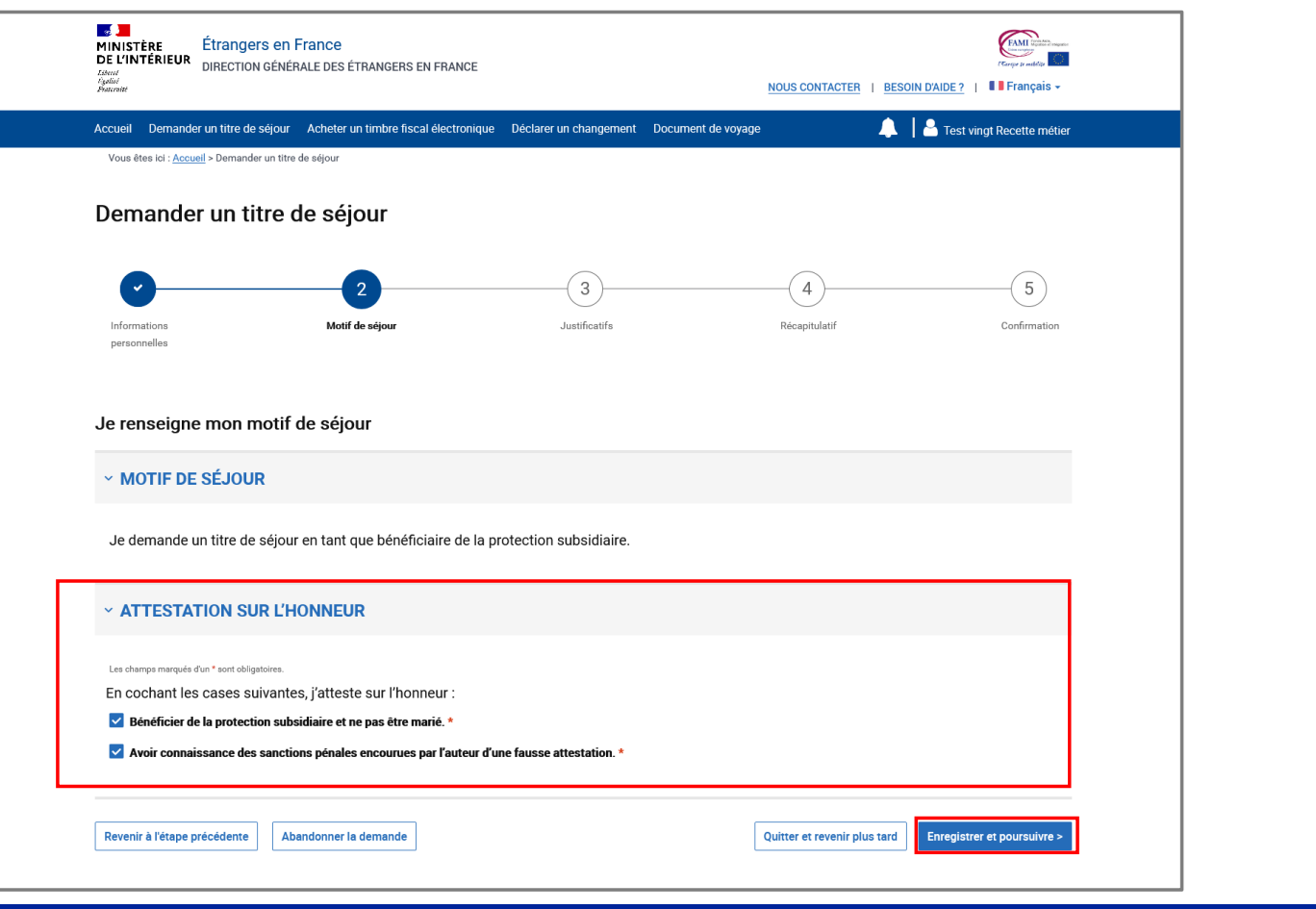

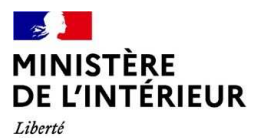

## **ÉTAPE 3 : TRANSMETTRE LES PIECES JUSTIFICATIVES**

Égalité Fraternité Prendre connaissance des pièces justificatives à fournir

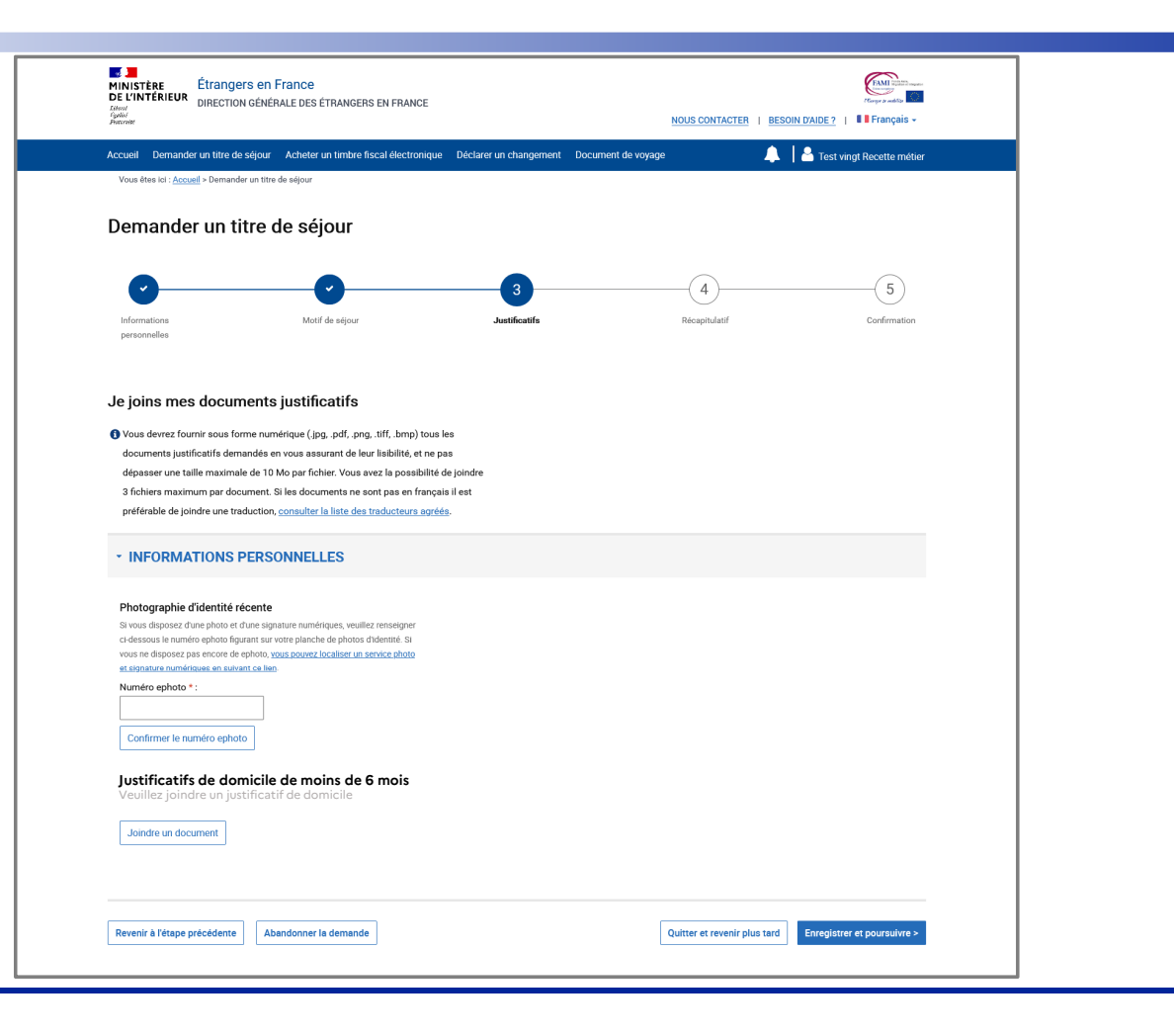

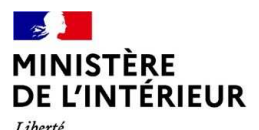

## **ÉTAPE 3 : TRANSMETTRE LES PIECES JUSTIFICATIVES**

Liberté<br>Égalité<br>Fraternité

## Joindre les pièces justificatives

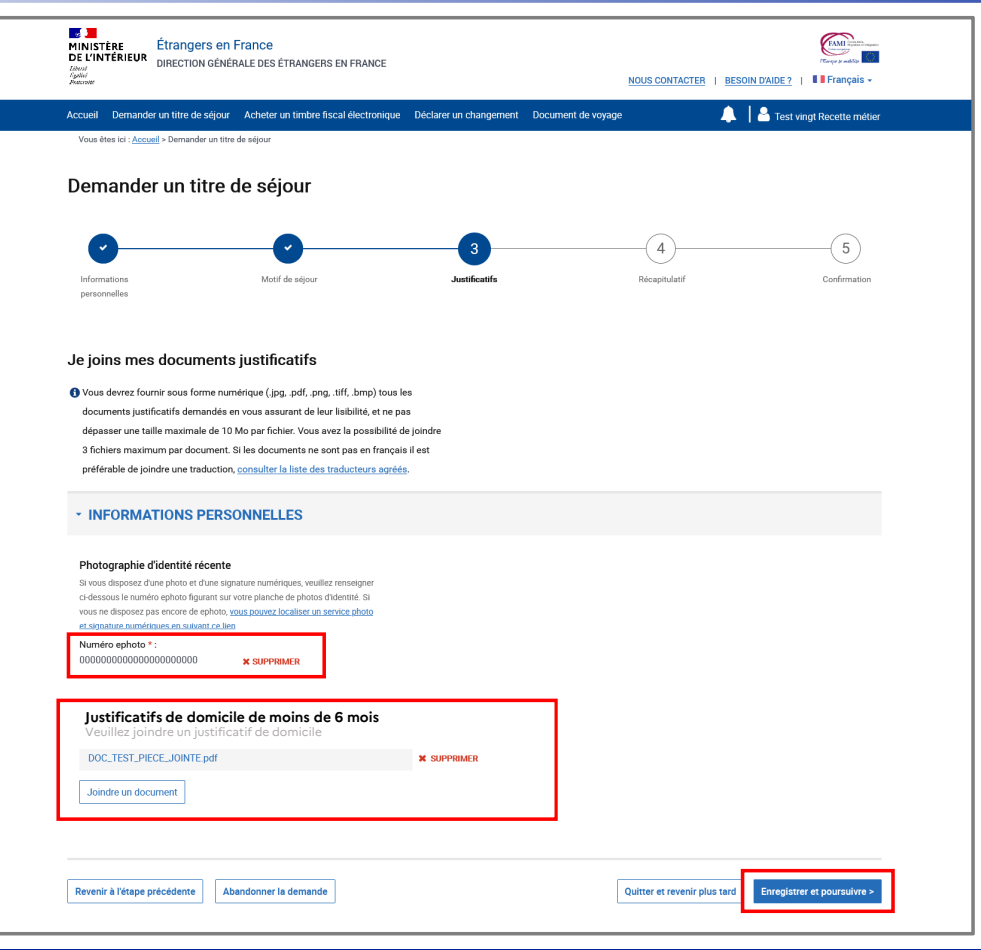

#### $\mathbb{Z}$ **MINISTÈRE** DE L'INTÉRIEUR Liberté Égalité

Fraternité

## ÉTAPE 4 : RÉCAPITULATIF

Vérifier le récapitulatif des informations personnelles

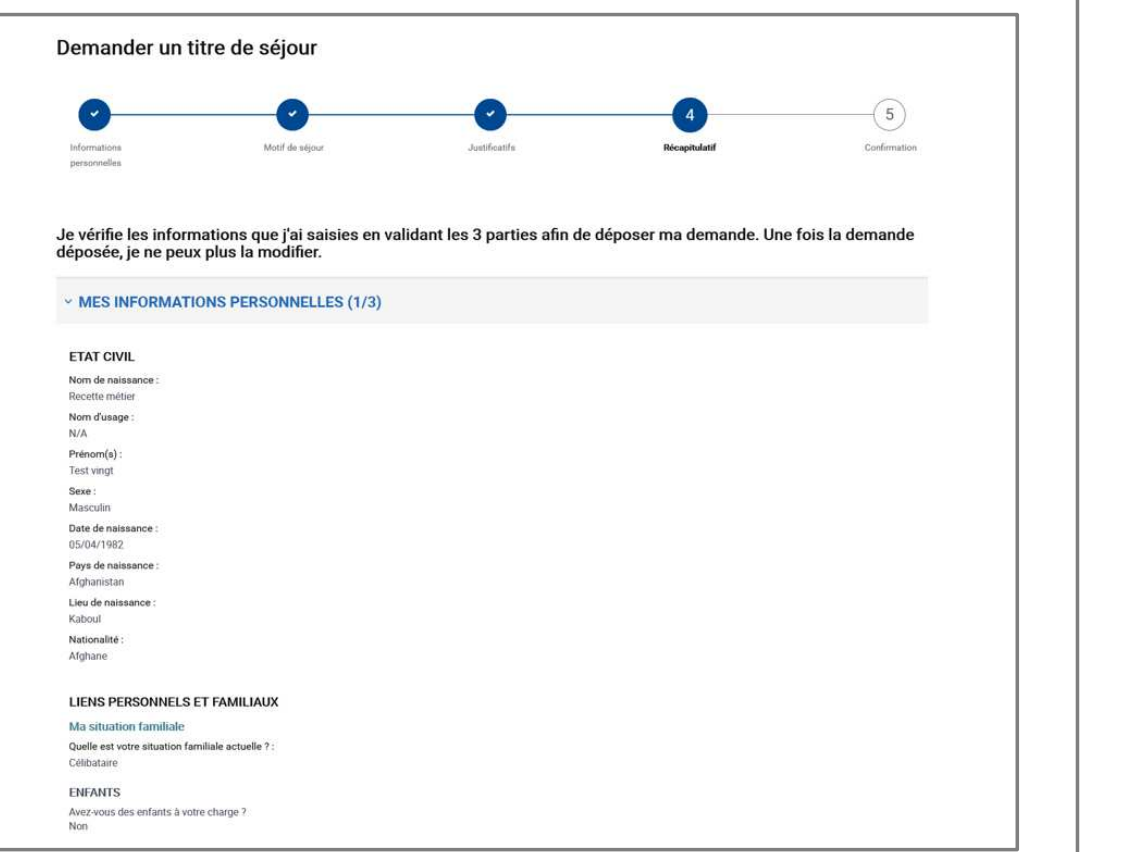

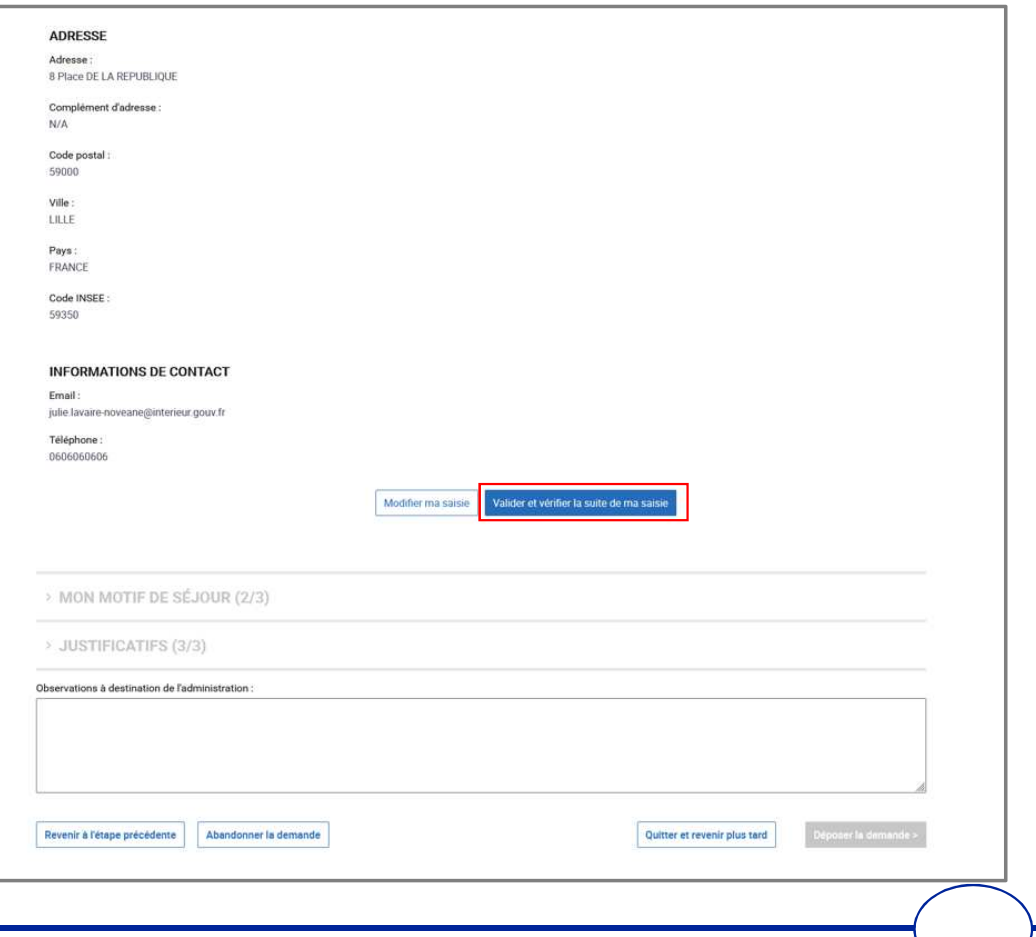

## $\mathbb{R}$ MINISTÈRE<br>DE L'INTÉRIEUR

# Liberté<br>Égalité<br>Fraternité

## **ÉTAPE 4 : RÉCAPITULATIF**

Vérifier les informations de la rubrique « Mon motif de séjour »

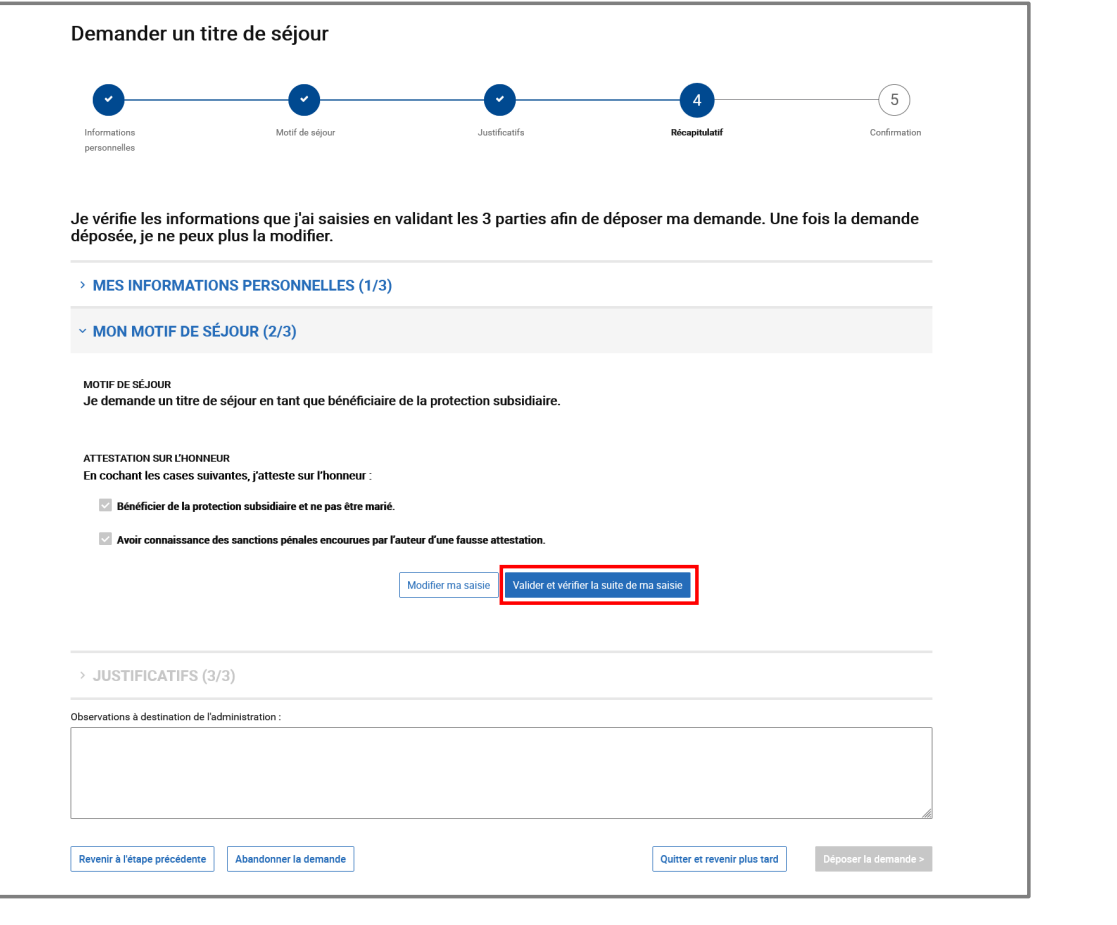

# $\frac{1}{2}$ MINISTÈRE<br>DE L'INTÉRIEUR

## **ÉTAPE 4 : RÉCAPITULATIF**

Liberté<br>Égalité<br>Fraternité

Vérifier les informations de la rubrique « Mon motif de séjour »

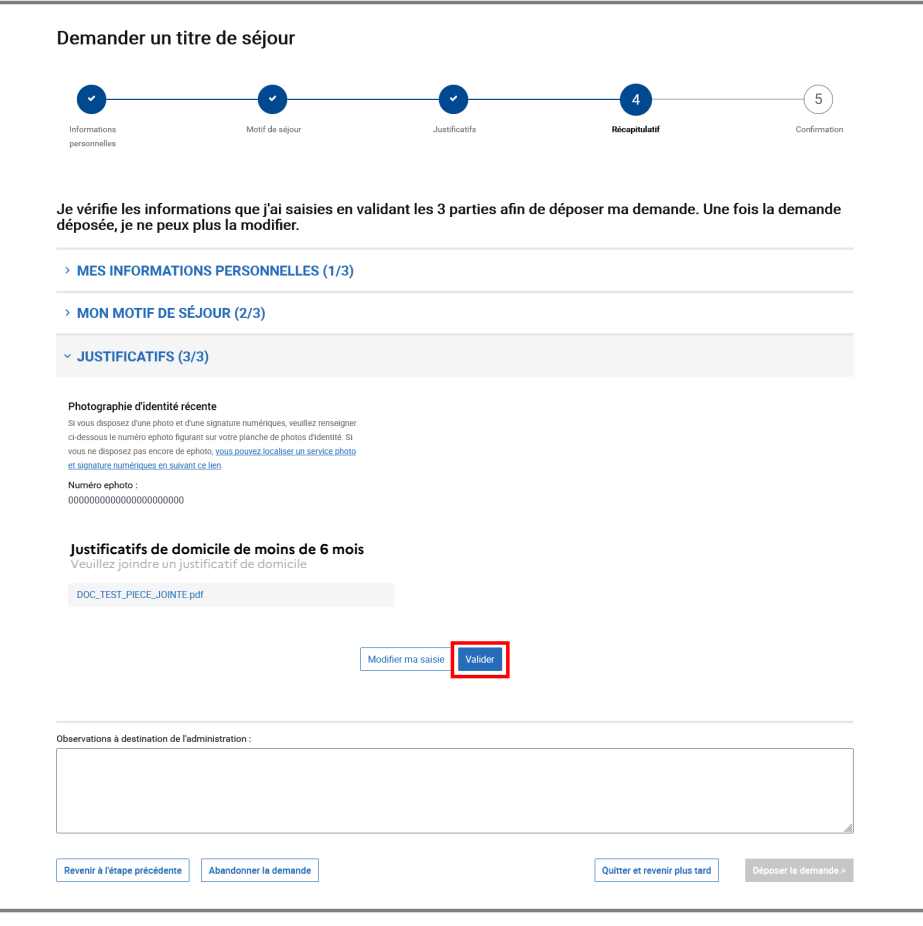

## **ÉTAPE 4 : RÉCAPITULATIF**

MINISTÈRE<br>DE L'INTÉRIEUR Liberté<br>Égalité<br>Fraternité

 $\mathbb{R}$ 

Saisir un commentaire à l'attention de l'agent instructeur si besoin

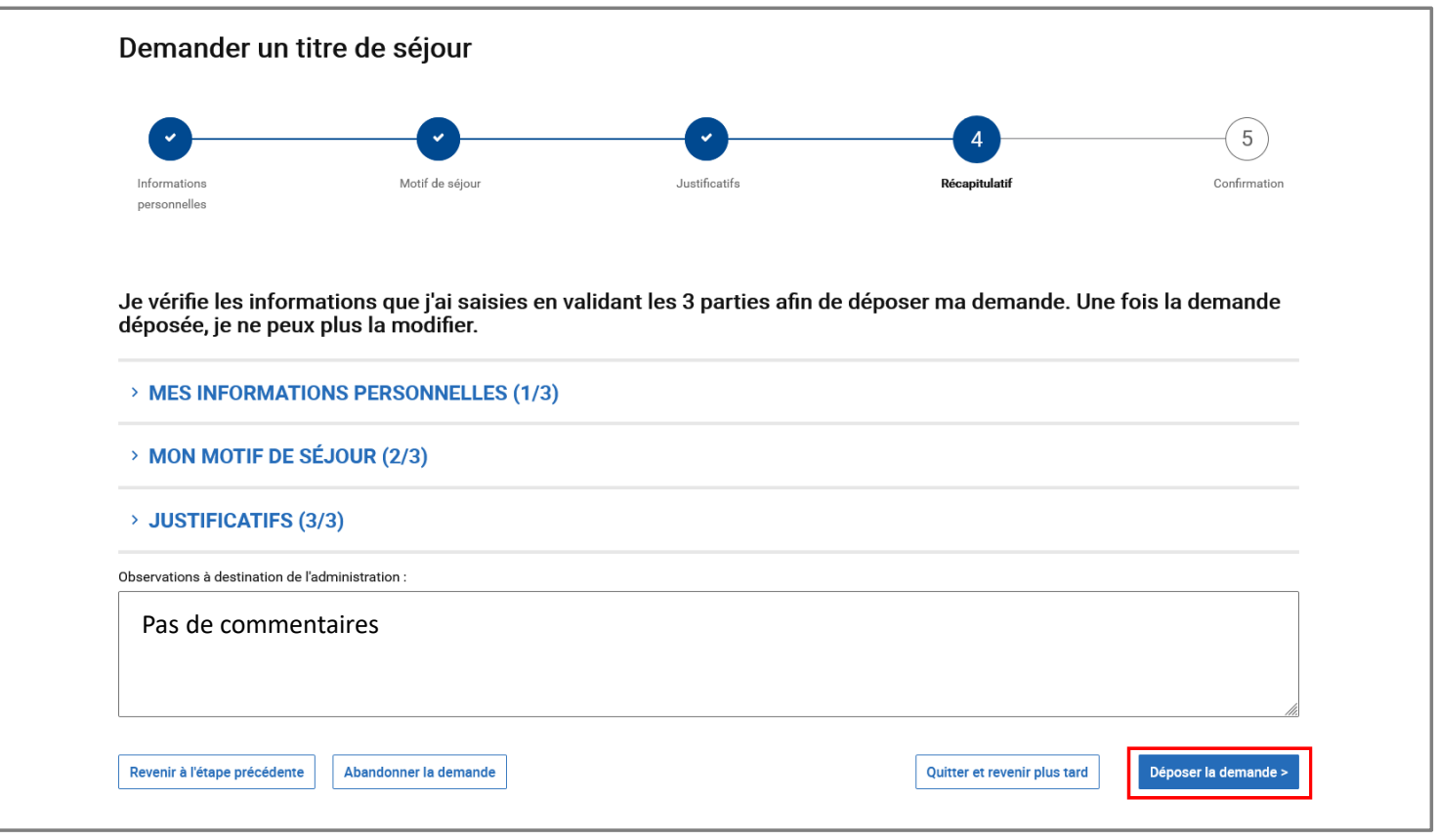

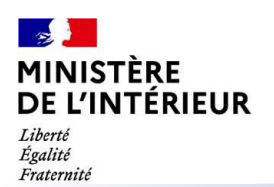

## **ÉTAPE 5 : AFFICHAGE DE LA PAGE DE CONFIRMATION**

Télécharger l'attestation de prolongation d'instruction

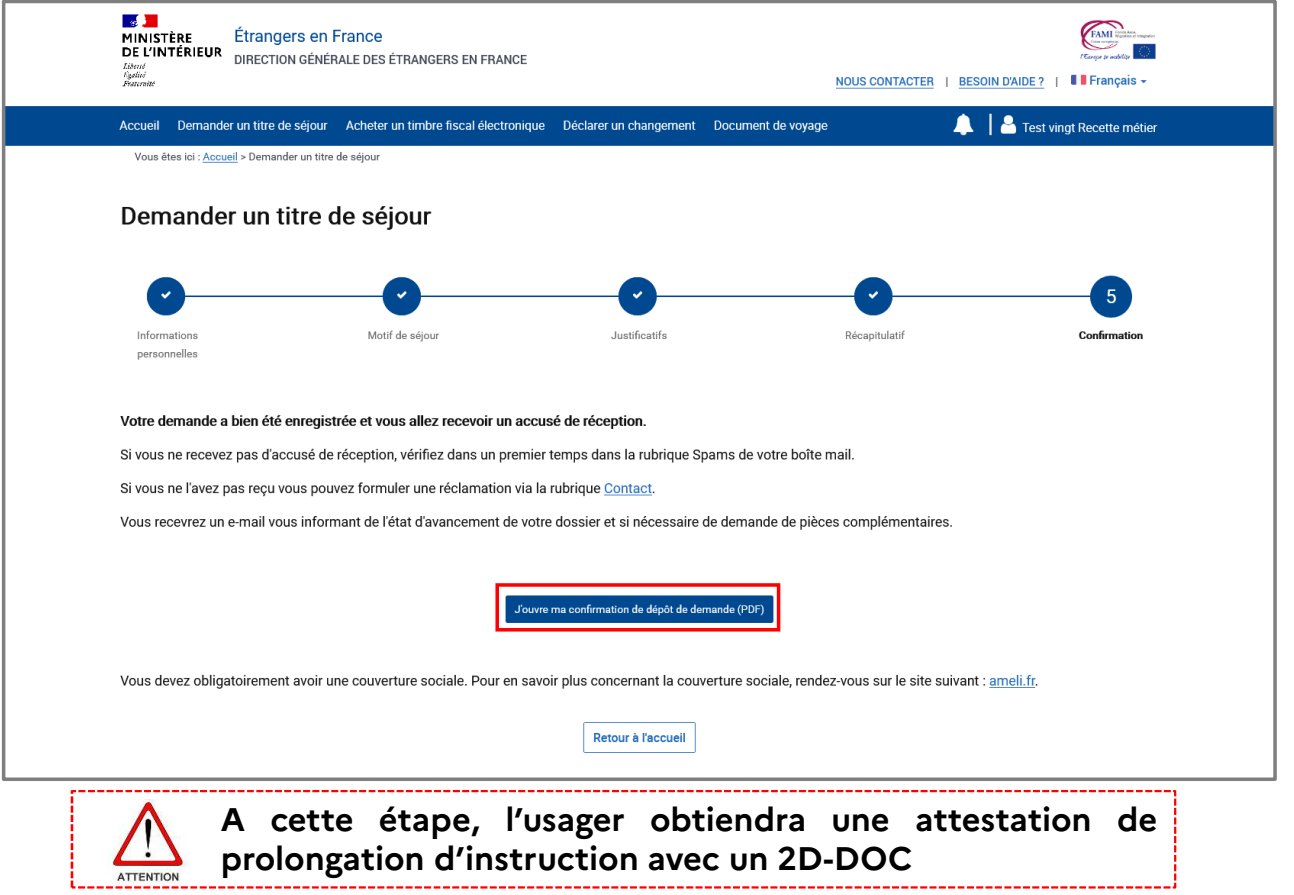

#### $\mathbb{Z}$ MINISTÈRE ANNEXE 1: ATTESTATION DE PROLONGATION D'INSTRUCTION **DE L'INTÉRIEUR**

Liberté Égalité Fraternité

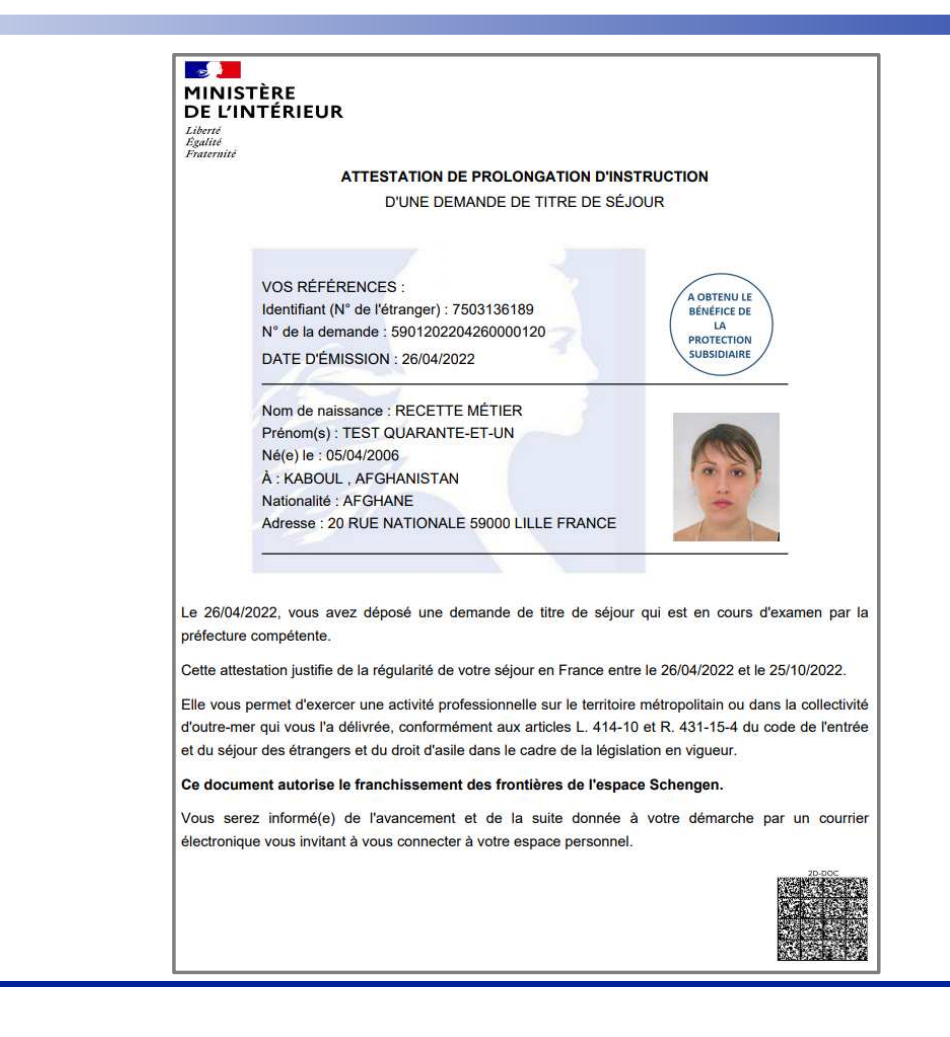

#### $\mathbb{R}$ **MINISTÈRE** DE L'INTÉRIEUR **ANNEXE 2 : MAIL DE CONFIRMATION DE DEPOT DE LA DEMANDE AVEC L'ADP EN PIECE JOINTE**Liberté<br>Égalité<br>Fraternité

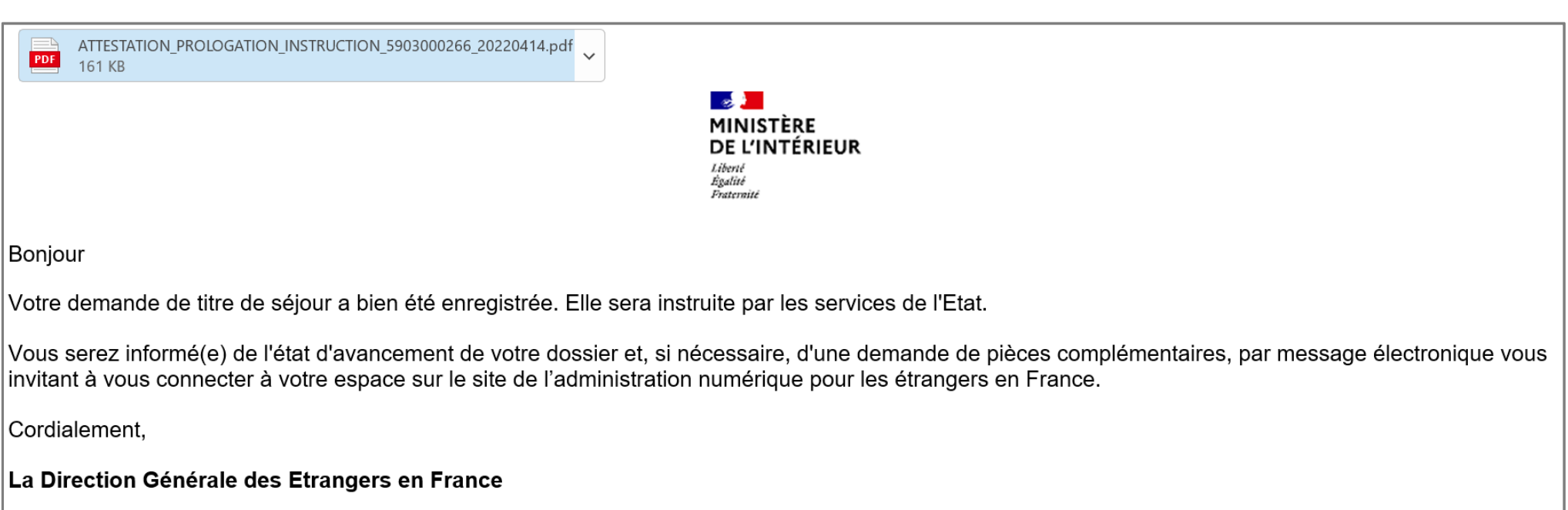

Ce message est généré automatiquement, merci de ne pas y répondre.

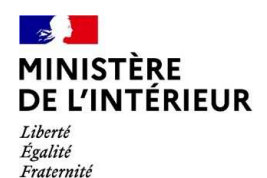

# **INSTRUCTION DE LA DEMANDE**

# **Réception d'une demande de pièces complémentaires**

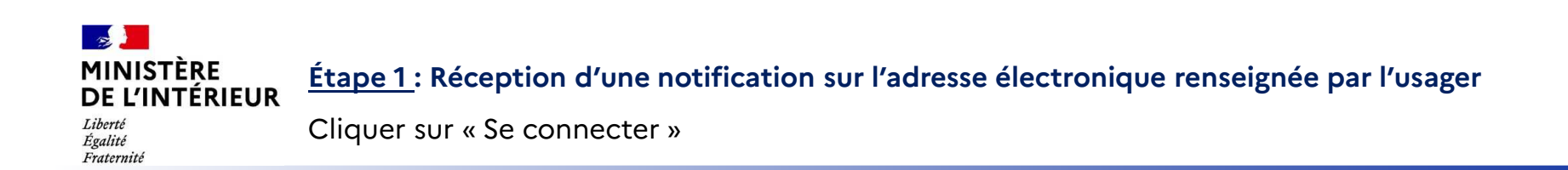

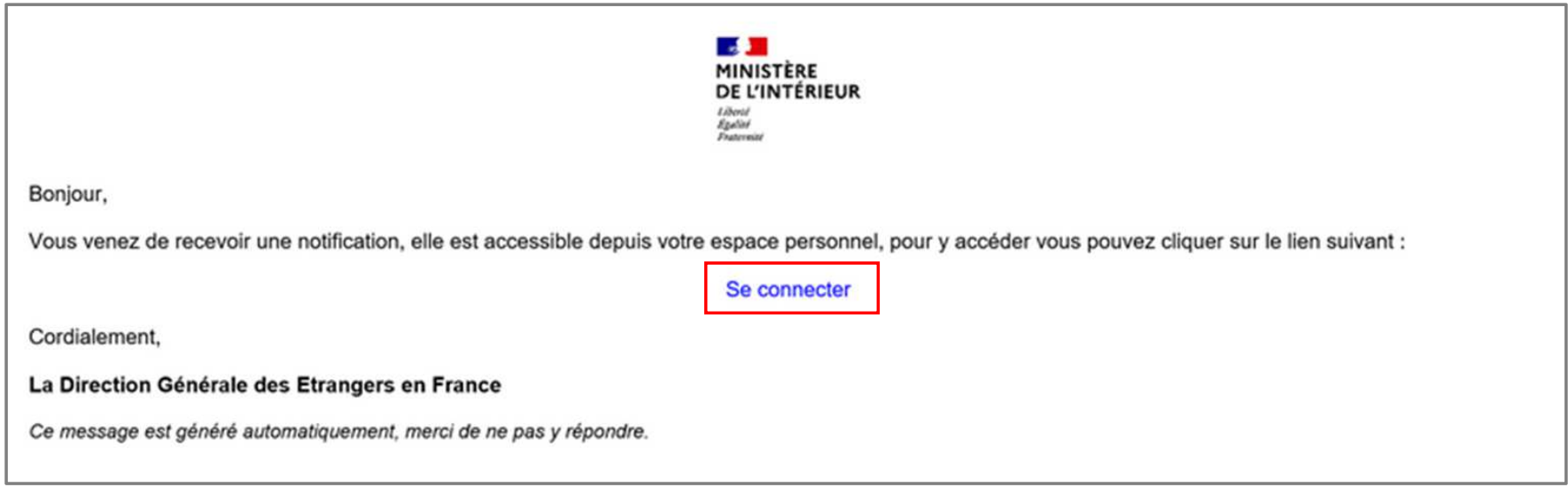

#### $\mathbb{R}$ **MINISTÈRE** DE L'INTÉRIEUR Liberté

Égalité Fraternité

## **Étape 2 : Connexion au compte usager**

Renseigner l'identifiant (n° étranger) et le mot de passe pour se connecter

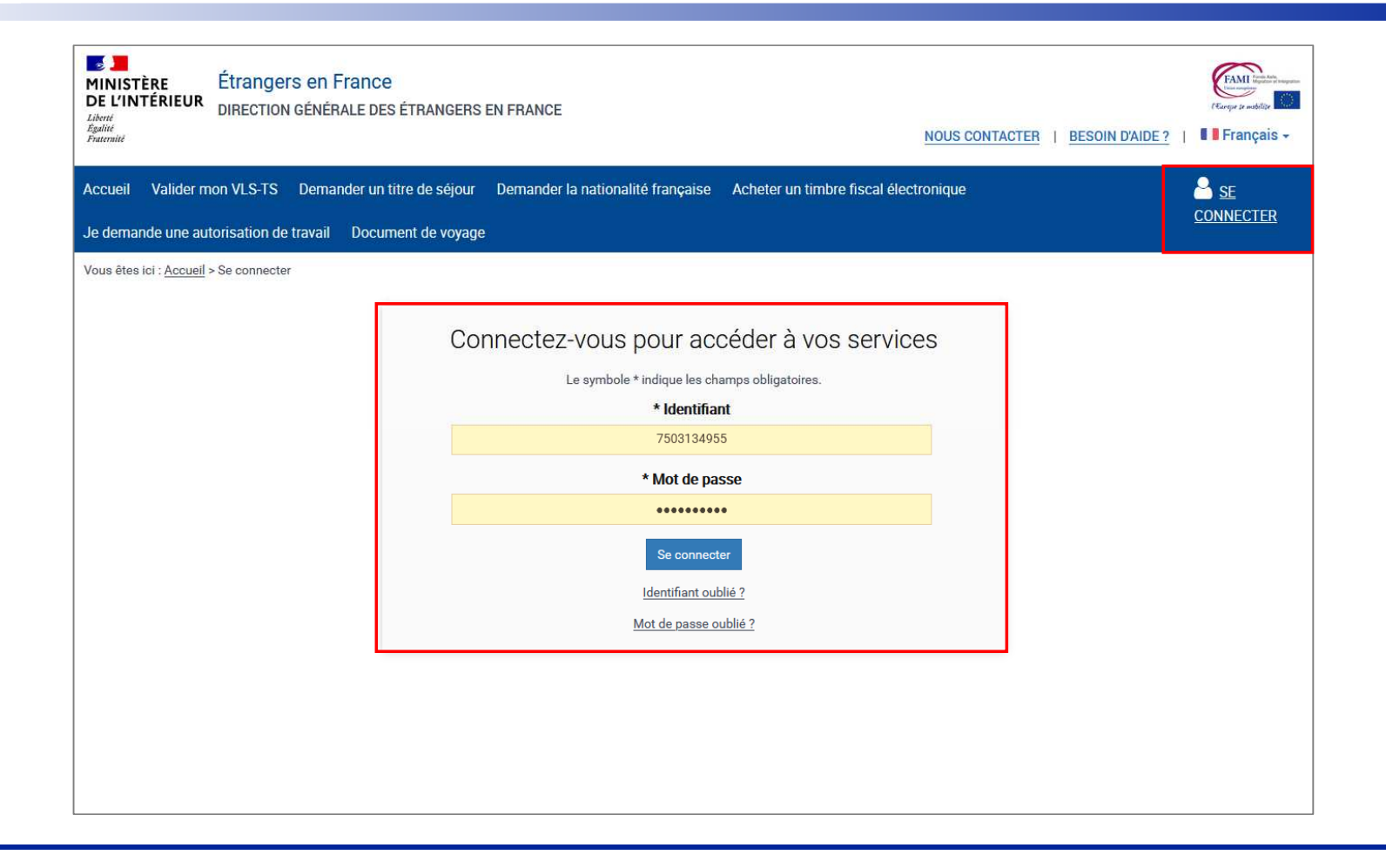

#### $\mathbb{R}$ **MINISTÈRE Étape 3 : Accès au compte usager**  DE L'INTÉRIEUR

Liberté<br>Égalité Fraternité

Cliquer sur la notification et en prendre connaissance

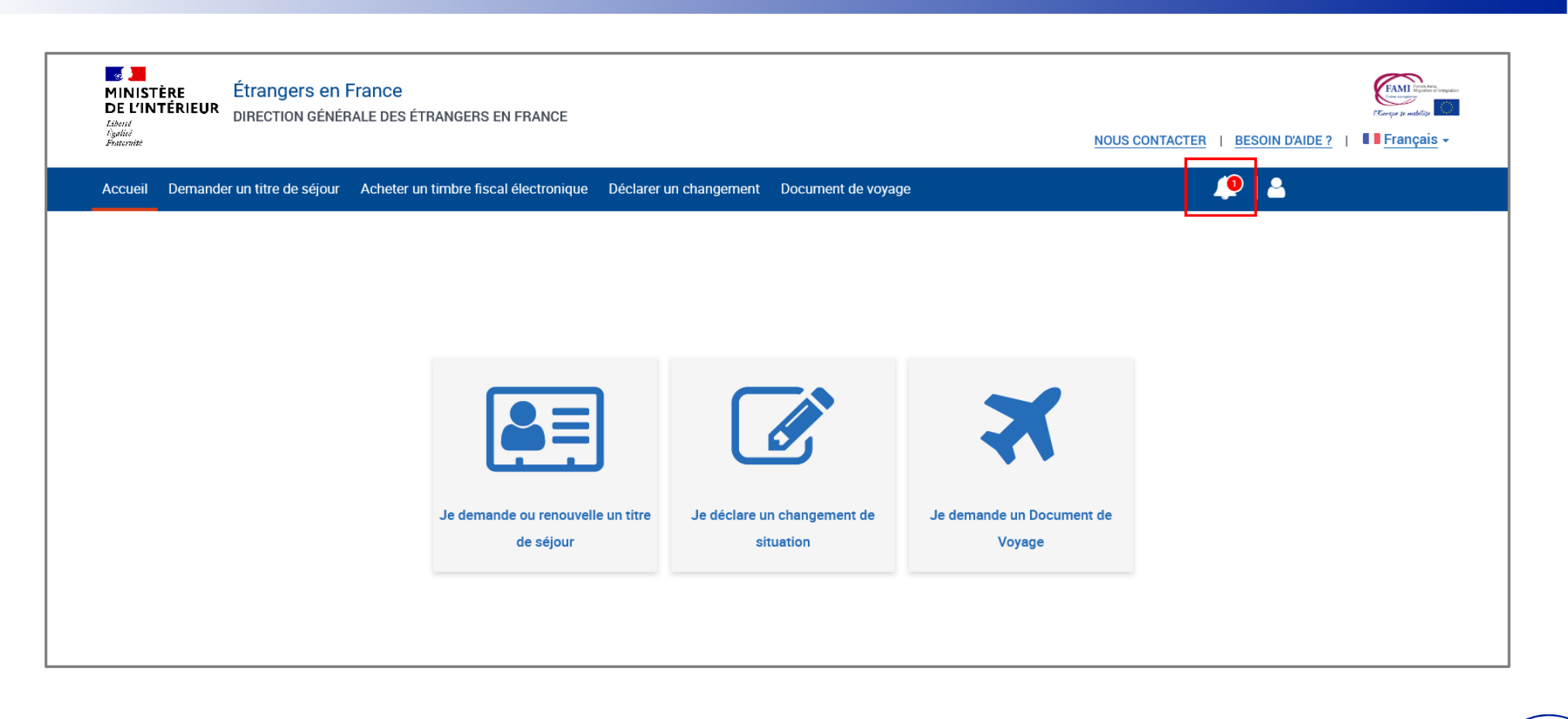

## $\mathbb{R}$ **MINISTÈRE** DE L'INTÉRIEUR

## **Étape 3 : Accès au compte usager**

Liberté<br>Égalité Fraternité

Cliquer sur la notification et en prendre connaissance

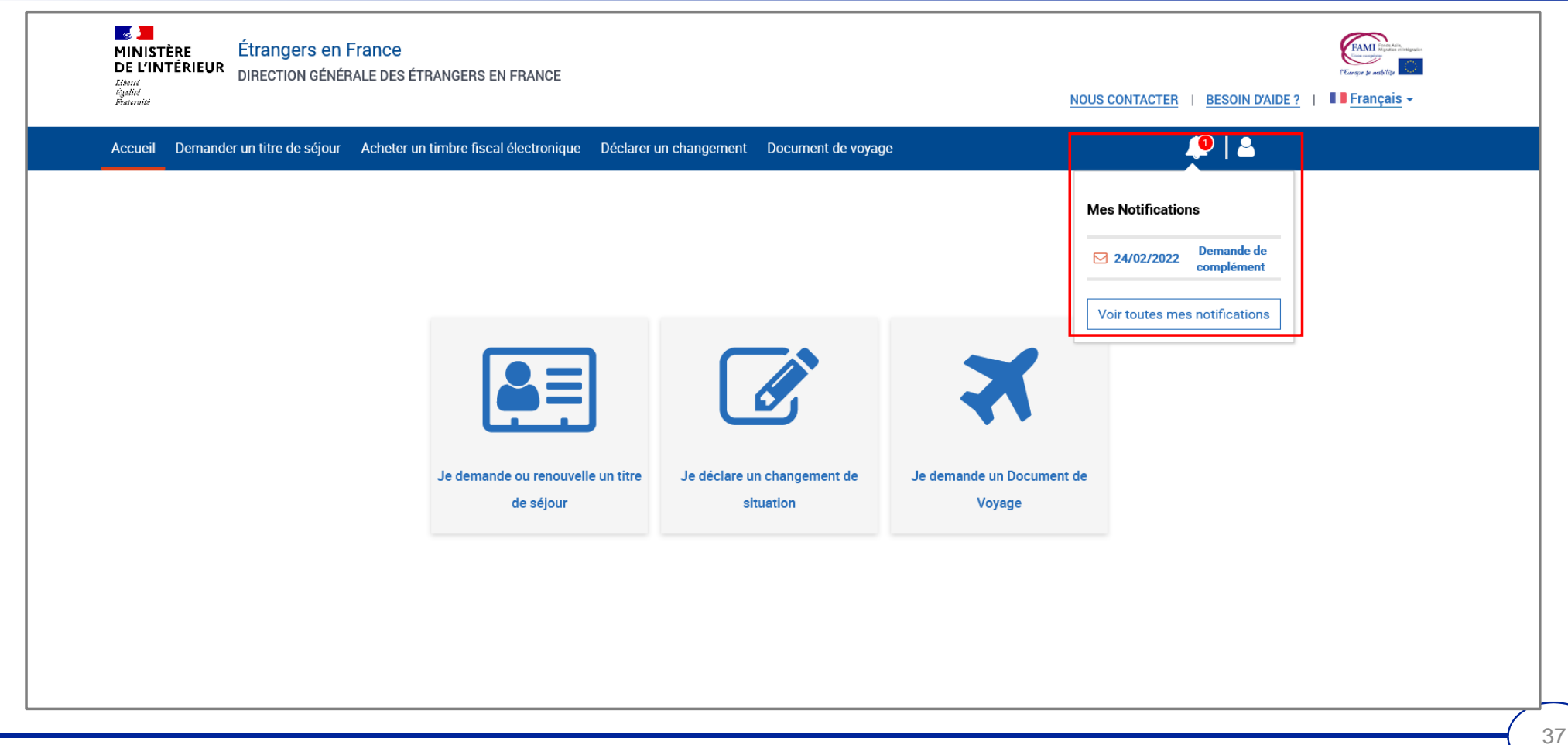

# $\mathbb{Z}$ MINISTÈRE<br>DE L'INTÉRIEUR

## **Étape 4 : Accès aux notifications**

Liberté<br>Égalité<br>Fraternité

## Prendre connaissance de la notification

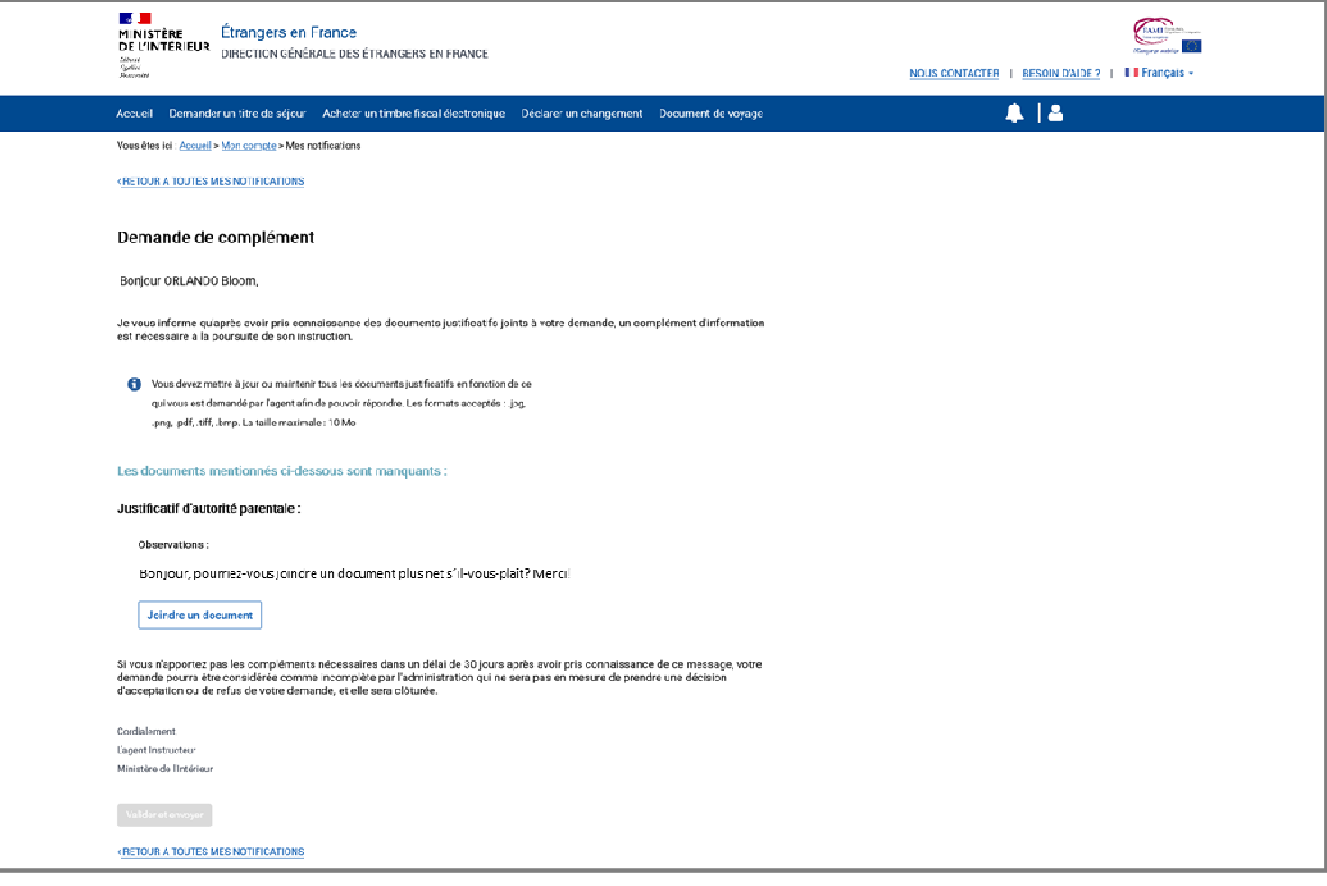

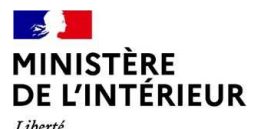

## **Étape 4 : Accès aux notifications**

Liberté<br>Égalité<br>Fraternité

Joindre le document demandé puis envoyer le complément de dossier

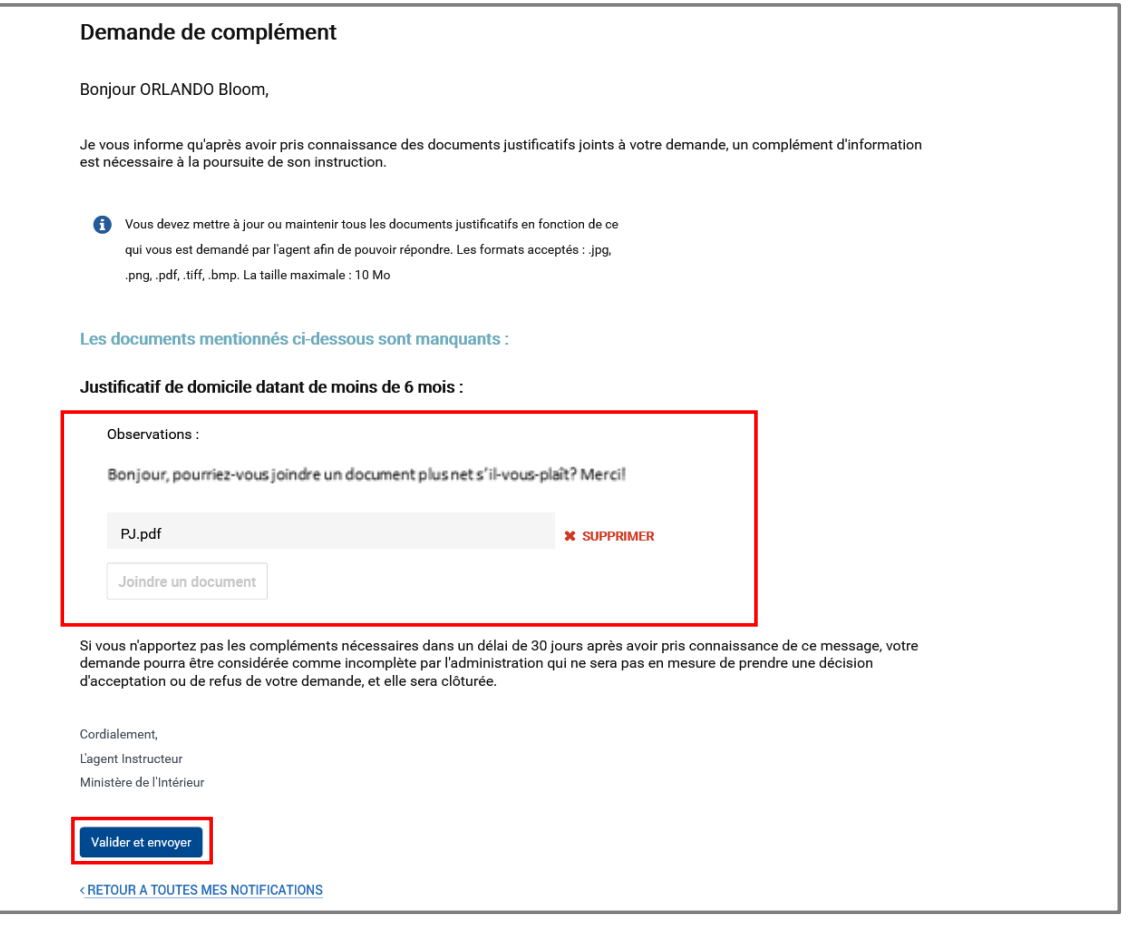

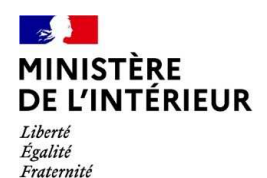

# **INSTRUCTION DE LA DEMANDE**

# **Réception d'une notification de décision**

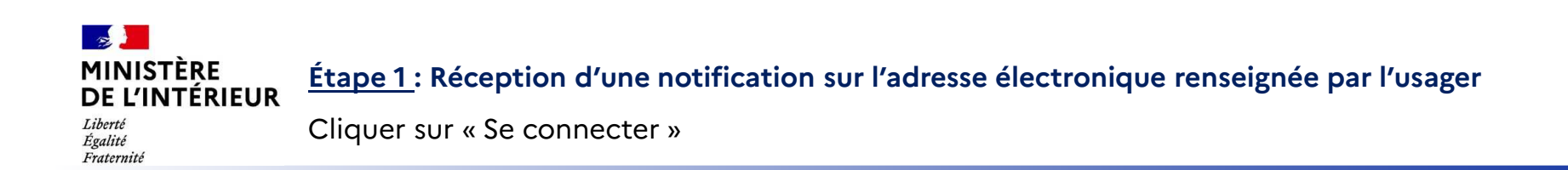

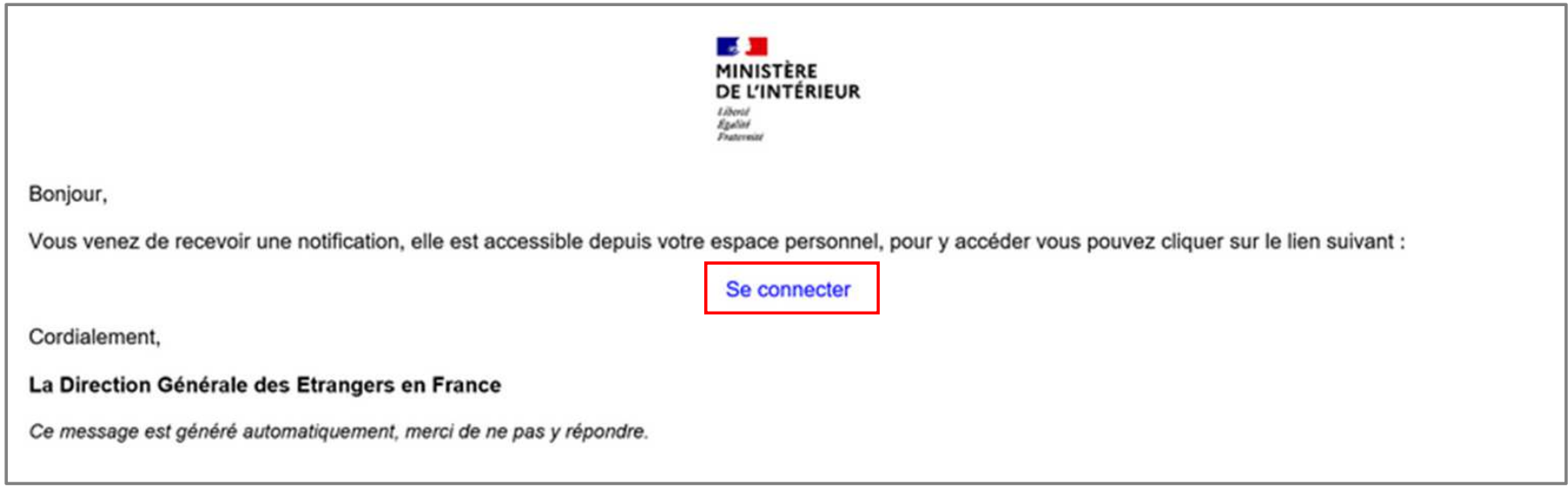

#### $\mathbb{Z}$ **MINISTÈRE** DE L'INTÉRIEUR Liberté

## **Étape 2 : Connexion au compte de l'usager (1/2)**

Cliquer sur le bouton « Se connecter »

Égalité Fraternité

# $\mathbb{R}^3$ Étrangers en France MINISTÈRE **PINTERIEUR**<br>DIRECTION GÉNÉRALE DES ÉTRANGERS EN FRANCE Libertá<br>Égalité NOUS CONTACTER | BESOIN D'AIDE? | Il Français Accueil Valider mon VLS-TS Demander un titre de séjour Demander la nationalité française Acheter un timbre fiscal électronique Je demande une autorisation de travail

Je valide mon VLS-TS Je demande ou renouvelle un titre Je demande une autorisation de Je demande la nationalité Je déclare un changement de de séjour situation française travail Je demande un Document de Voyage

42

SE CONNECTER

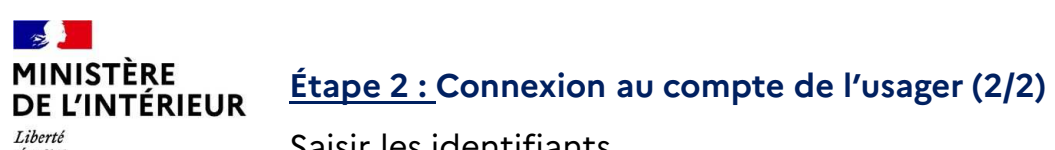

Liberté<br>Égalité<br>Fraternité

Saisir les identifiants

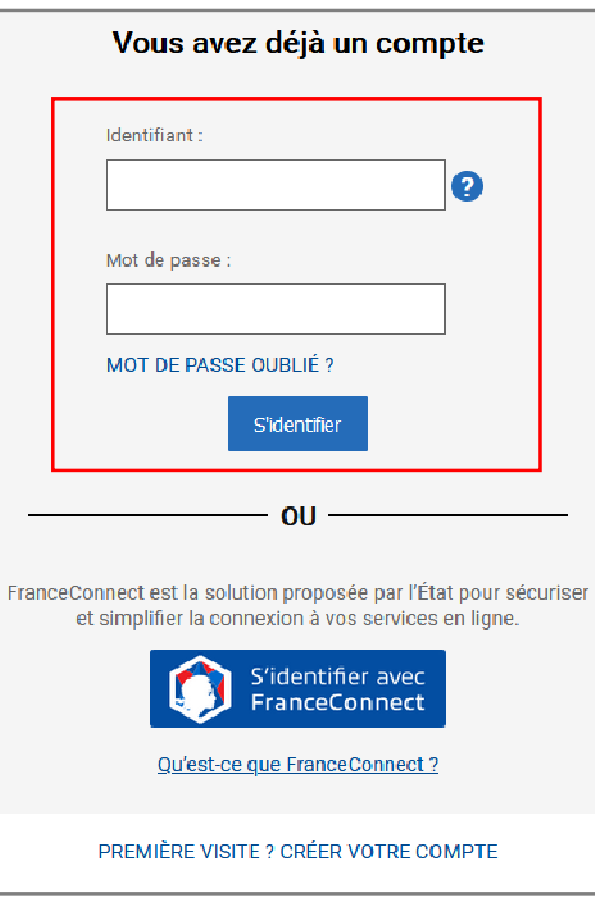

43

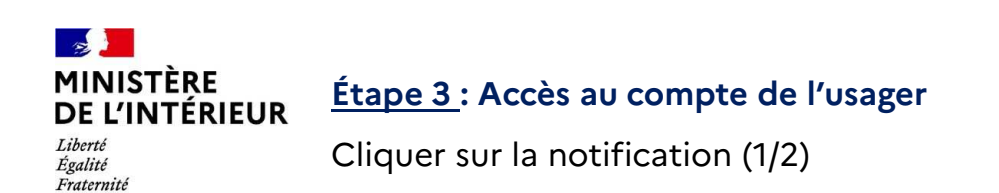

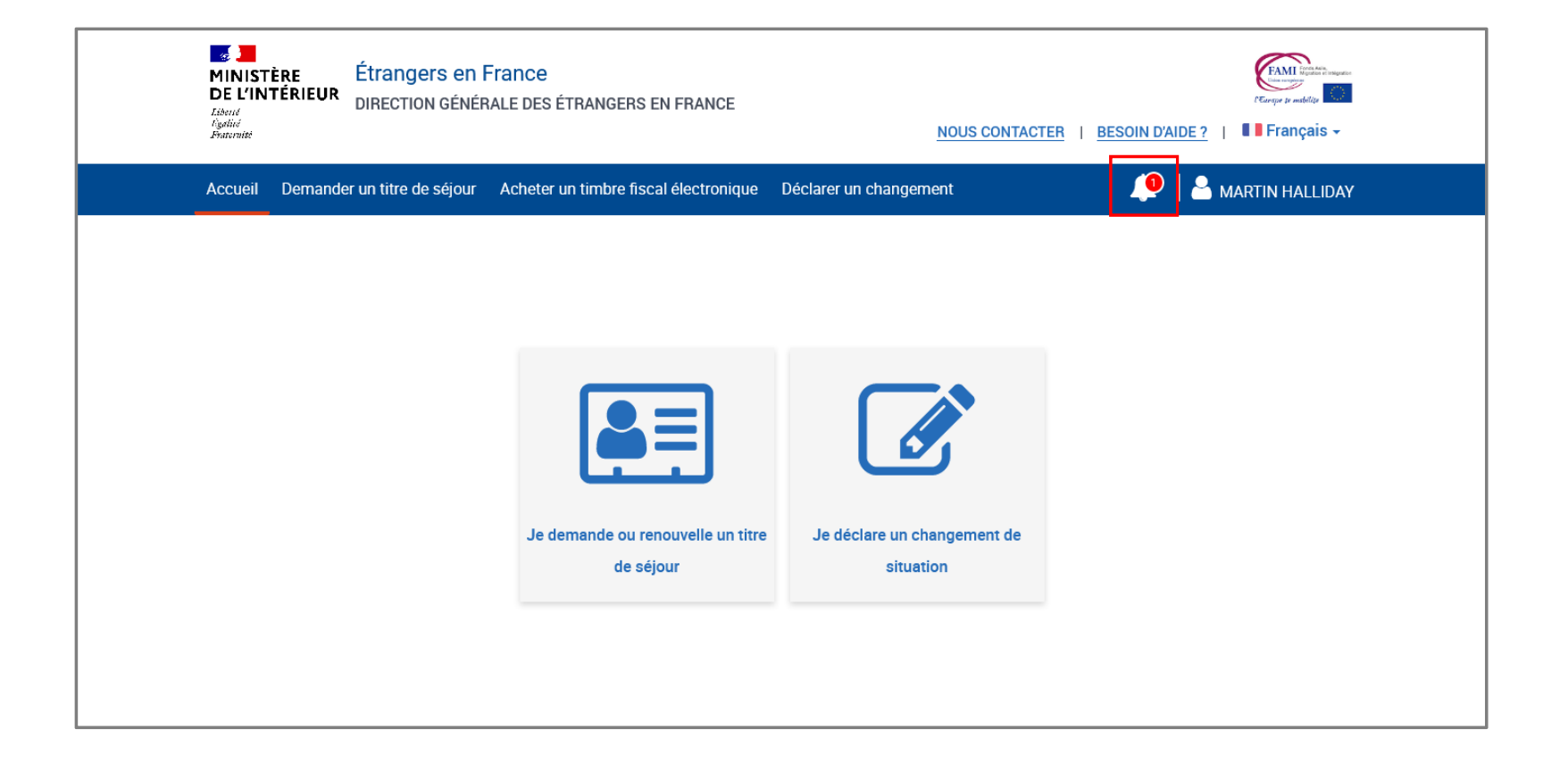

44

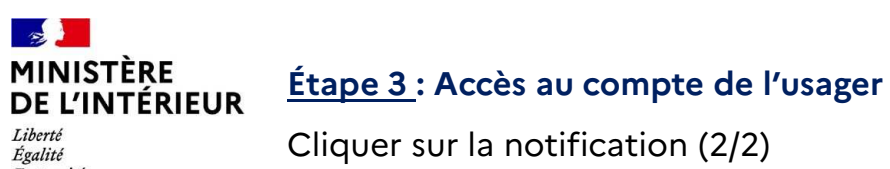

Fraternité

Cliquer sur la notification (2/2)

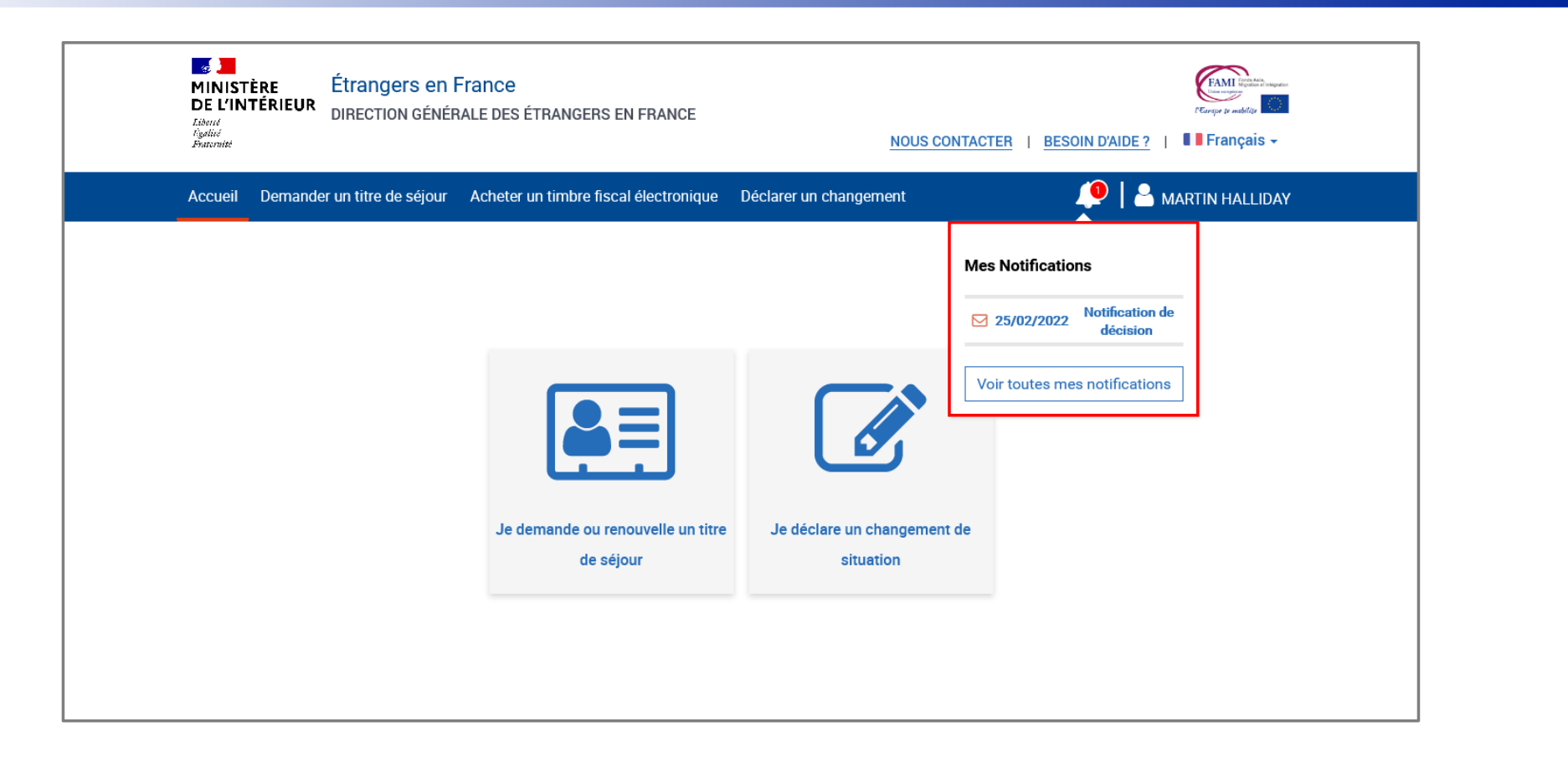

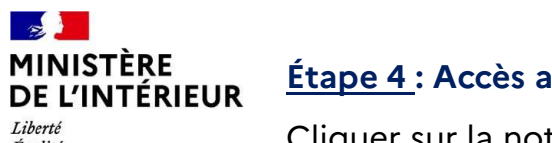

aux notifications

Égalité Fraternité Cliquer sur la notification concernée

#### **Mes Notifications** Vous pouvez suivre votre correspondance avec l'administration ci-dessous. L'ouverture d'une notification fait office, pour l'administration, d'accusé de réception et déclenche donc le délai dans lequel vous devez répondre à une demande de l'agent en charge de votre dossier. **Filtrer mes notifications:** Toutes les notifications V Résultats par page : 1 sur 1  $\left\langle \cdot \right\rangle$  ):  $10 \vee$  $\odot$  24/02/2022 Notification de décision lue Lu le 24/02/2022 **SEJOUR**  $\bigwedge$  01/03/2022 **SEJOUR** Demande de complément répondu Répondu le 01/03/2022 ◎ 01/03/2022 Notification de décision lue Lu le 01/03/2022 **SEJOUR**  $\bigwedge$  09/03/2022 **SEJOUR** Demande de complément répondu Répondu le 09/03/2022 △ 10/03/2022 Lu le 14/03/2022 **SEJOUR** Notification de décision lue  $\boxtimes$  14/03/2022 **SEJOUR** Notification de décision non lue Résultats par page  $10 \vee$ 1 sur 1  $\leftarrow$

## $\mathbb{Z}$ MINISTÈRE<br>DE L'INTÉRIEUR

## **Étape 4 : Accès à la notifications**

Liberté<br>Égalité<br>Fraternité

## Prendre connaissance de la notification concernée de décision

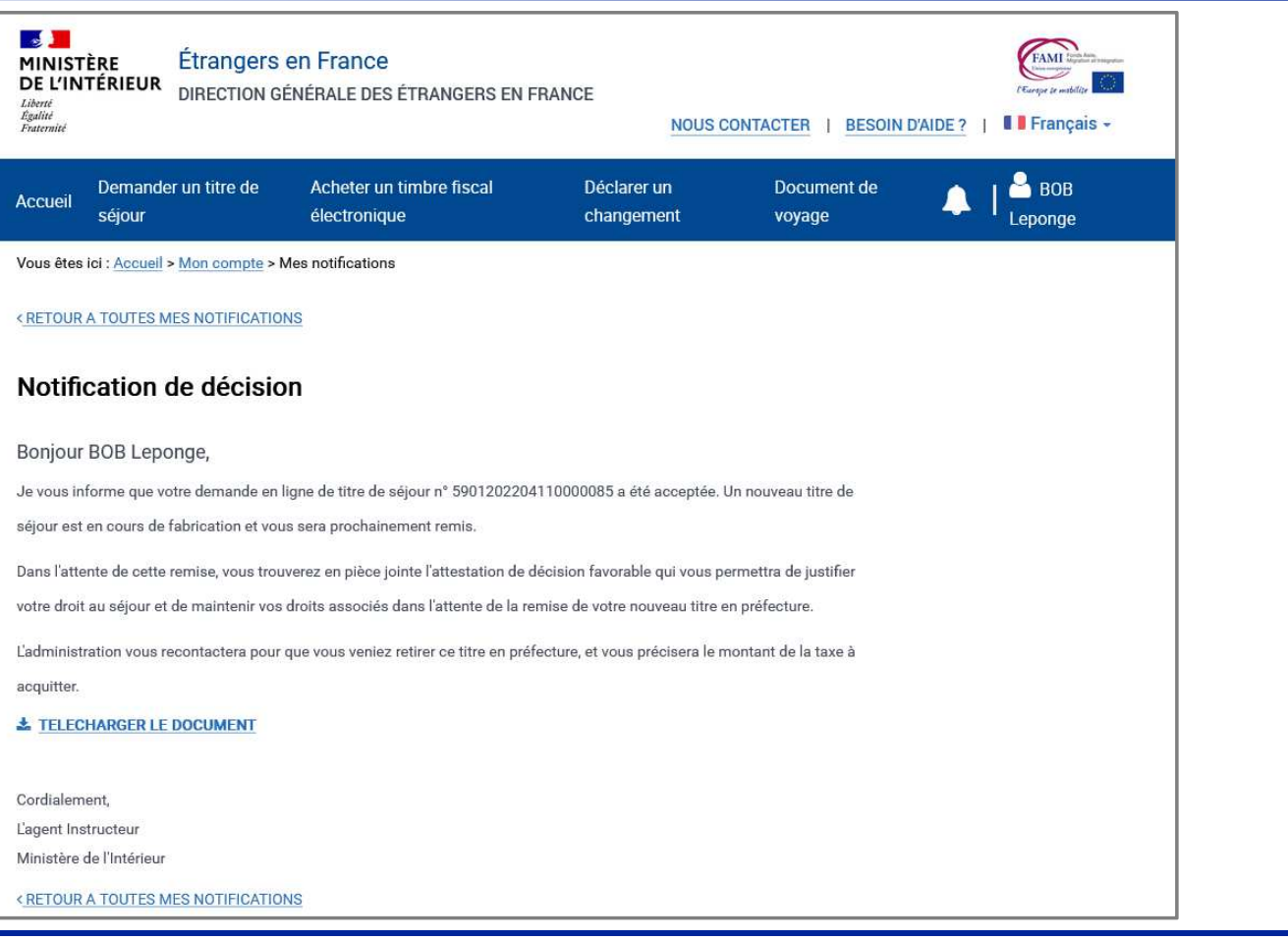

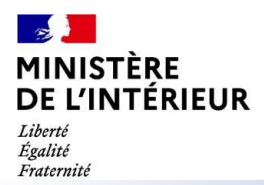

**ANNEXES**

48

### $\mathbb{R}$ **MINISTÈRE** DE L'INTÉRIEUR

### **ANNEXE 1 : LISTE DES PIECES JUSTIFICATIVES DEMANDEES**

Liberté Égalité Fraternité

Liste téléchargeable sur la page de préambule de la téléprocédure

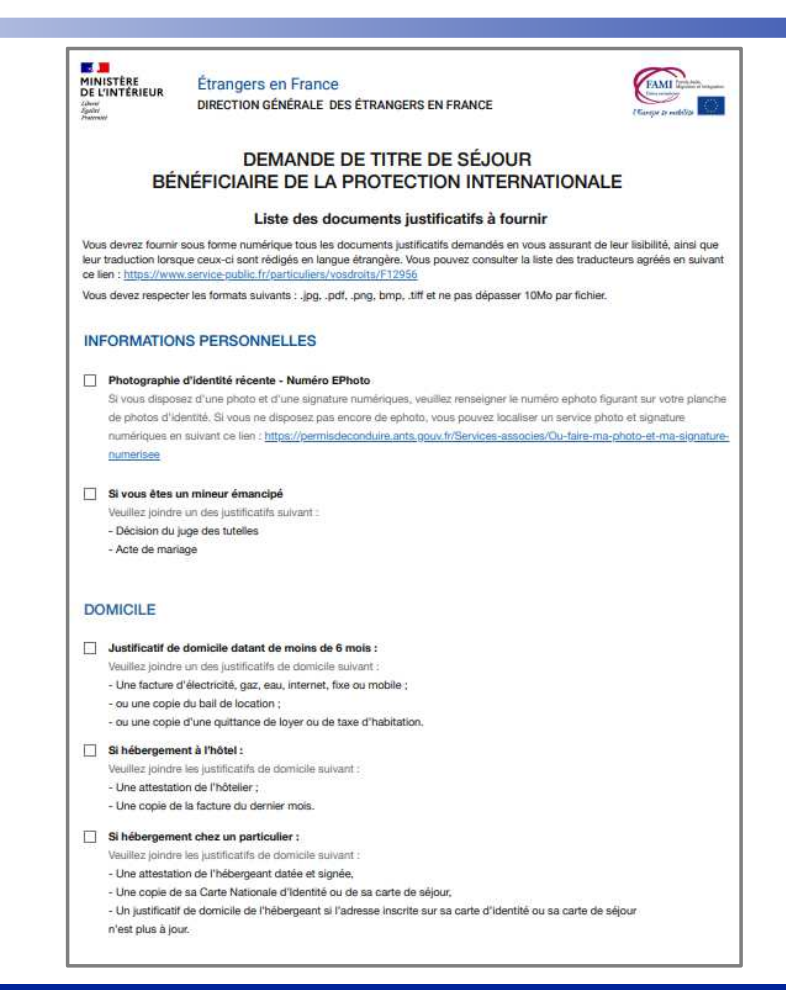

49

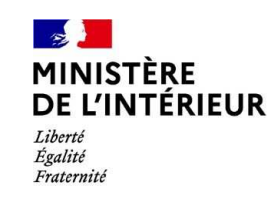